**MITEL NETWORKS** 

# **OPS Manager**

## INSTALLATION AND MAINTENANCE GUIDE

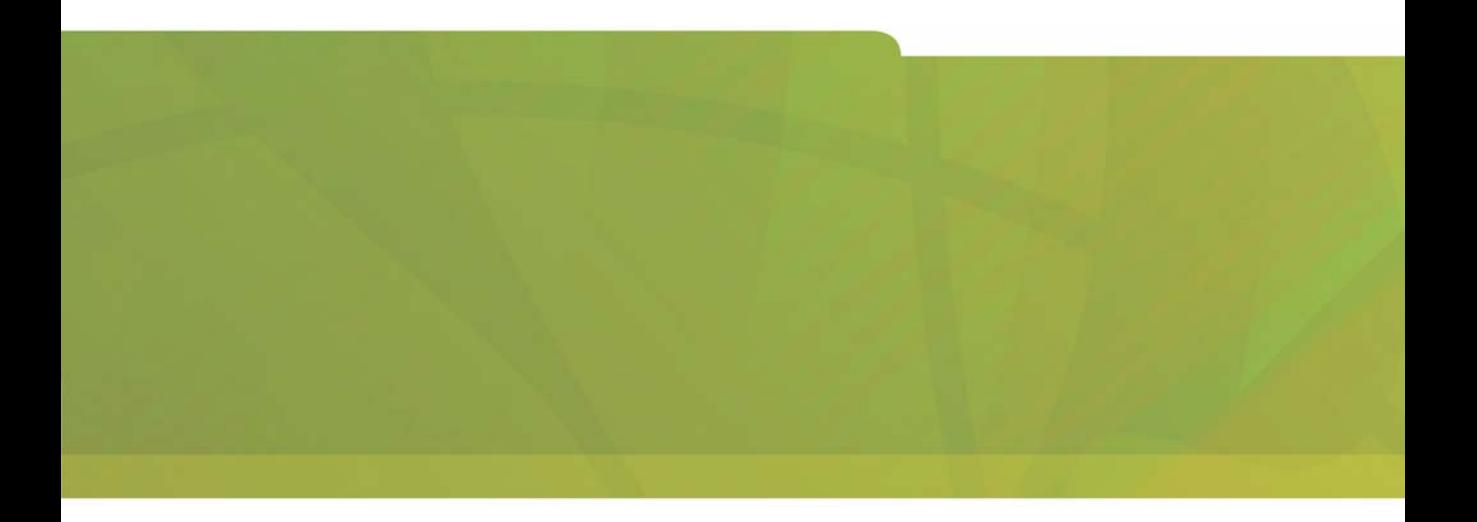

## $\bigoplus$  MITEL  $\mid$  it's about YOU

#### **NOTICE**

The information contained in this document is believed to be accurate in all respects but is not warranted by Mitel Networks Corporation (MITEL<sup>®</sup>). The information is subject to change without notice and should not be construed in any way as a commitment by MITEL or any of its affiliates or subsidiaries. MITEL and its affiliates and subsidiaries assume no responsibility for any error or omissions in this document. Revisions of this document or new editions of it may be issued to incorporate any such changes.

No part of this document can be reproduced or transmitted in any form or by any means - electronic or mechanical - for any purpose without written permission from Mitel Networks Corporation.

#### **TRADEMARKS**

SX-2000, LIGHTWARE, Mitel NuPoint Messenger, and Mitel Networks are trademarks of Mitel Networks Corporation.

Microsoft, Windows and Microsoft Exchange are trademarks of Microsoft Corporation. Netscape and Netscape Navigator are registered trademarks of Netscape Communications Corporation. Ericsson and Mobile Advantage are trademarks of Ericsson Incorporated. Java is a trademark of Sun Microsystems Incorporated. VT100 is a trademark of Digital Equipment Corporation. Pentium is a registered trademark of Intel Corporation. Oracle is a registered trademark of Oracle Corporation.

Other product names mentioned in this document may be trademarks of their respective companies and are hereby acknowledged.

> OPS Manager, Release 6.6 Installation and Maintenance Guide

#### Part Number 50003331, Revision A

November 2002

®,<sup>™</sup> Trademark of MITEL Networks Corporation Ltd.

© Copyright 2002, MITEL Networks Corporation Ltd. All rights reserved.

## **Table of Contents**

## **[Chapter 1 - About this guide](#page-6-0)**

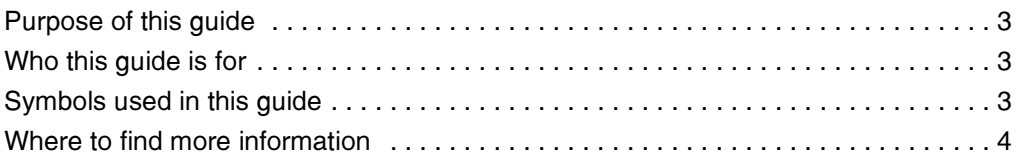

## **[Chapter 2 - Installation and configuration](#page-10-0)**

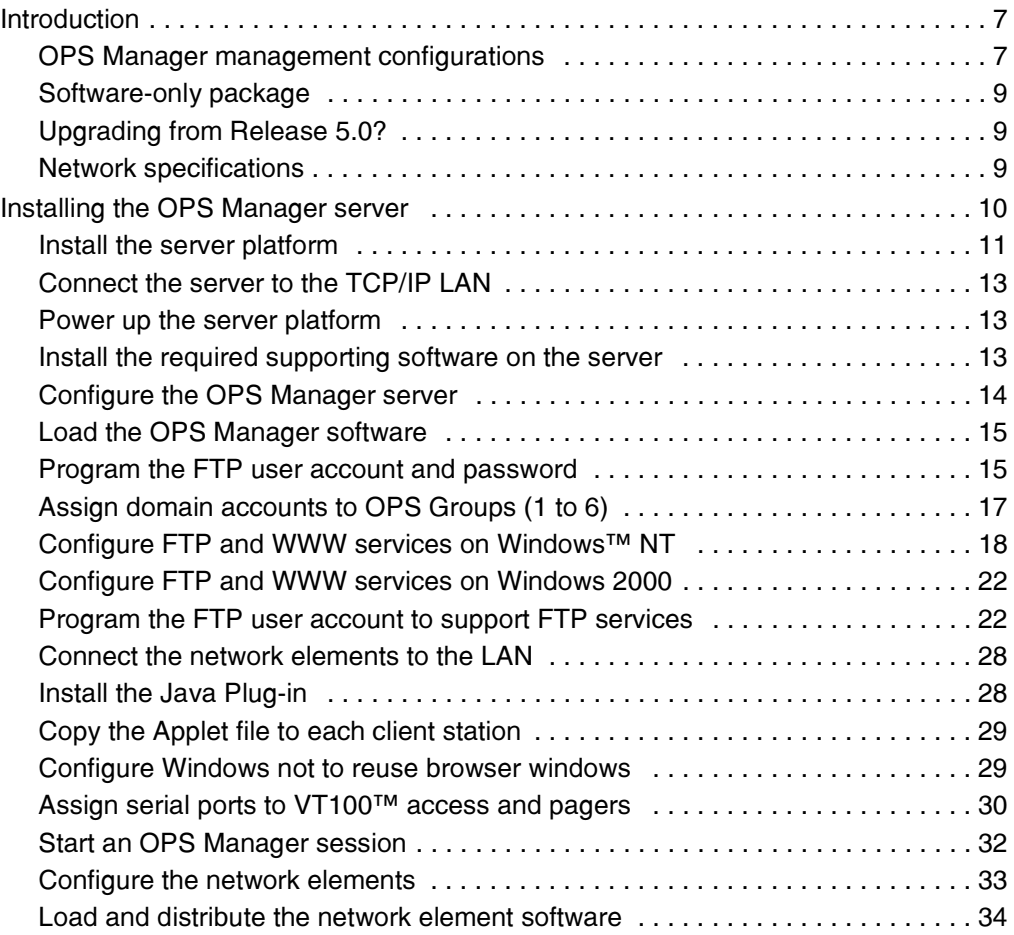

## **[Chapter 3 - Routine maintenance](#page-40-0)**

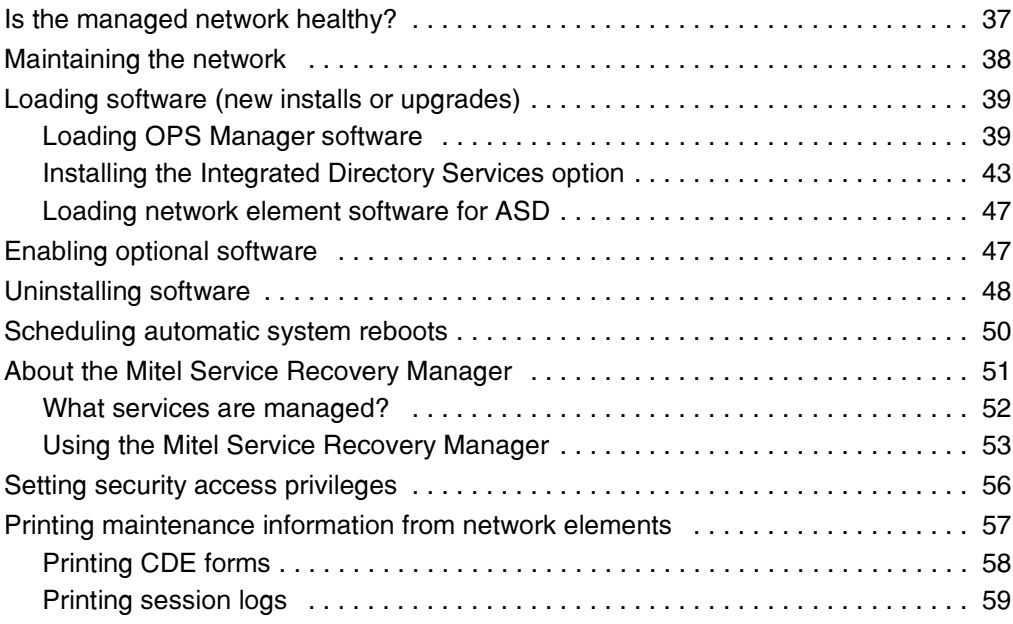

## **[Chapter 4 - Troubleshooting and repair](#page-70-0)**

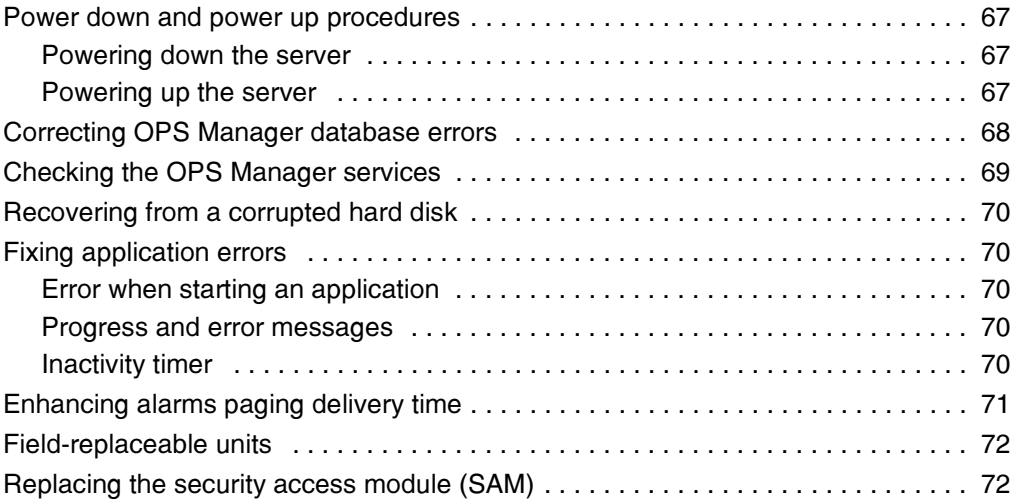

## **[Appendix A - File structure](#page-80-0)**

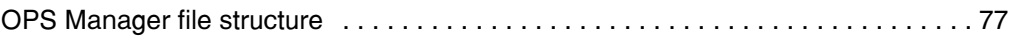

### **[Appendix B - Platform requirements](#page-84-0)**

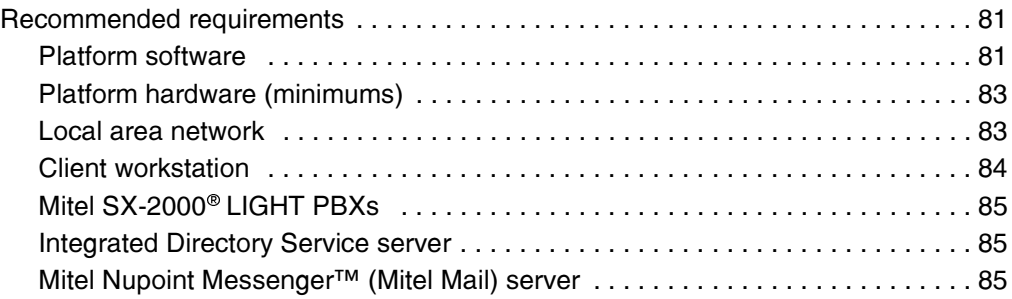

## **[Appendix C - Glossary](#page-92-0)**

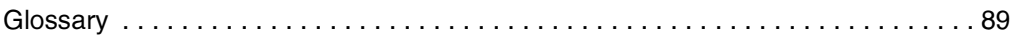

### **Index**

# **Chapter 1**

# <span id="page-6-0"></span>About this quide

## <span id="page-8-0"></span>**Purpose of this guide**

OPS Manager provides system and network management for  $SX-2000^{\circ}$  systems. Mitel Networks™ 3200 Integrated Communications Platform (ICP) systems, and 3300 ICP systems across an ethernet local-area-network (LAN). This quide provides instructions on how to

- $\bullet$ • install OPS Manager software on an existing platform
- $\bullet$ • maintain the managed network
- $\bullet$ · load new software
- $\bullet$ • troubleshoot the application.

## <span id="page-8-1"></span>**Who this guide is for**

To perform the procedures that are described in this quide, you must have successfully completed the following MITEL courses:

- $\bullet$ • OPS Manager Installation and Maintenance
- $\bullet$ • SX-2000 Installation and Maintenance
- SX-2000 Networking.

## <span id="page-8-2"></span>**Symbols used in this guide**

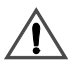

A vield symbol with an exclamation mark indicates an important warning.

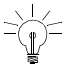

A light bulb identifies an important note or a useful tip.

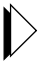

A pointer symbol identifies an important cross-reference.

## <span id="page-9-0"></span>Where to find more information

**Introducing OPS Manager** - provides an overview of the OPS Manager features.

**OPS Manager Online Help** - provides instructions on how to perform network administration; telephone directory management; alarms management; moves, adds & changes; and use the integrated directory services and Mitel NuPoint Messenger<sup>™</sup> options.

A printable version (.rtf) of this help system, complete with a Table of Contents and Index, is available on the OPS Manager server in the following files: English version: c:\ProgramFiles\Mitel\OPSManager\Java\help\en\_us\OPSManager.rtf French version: c:\ProgramFiles\Mitel\OPSManager\Java\help\fr\_ca\OPSManager.rtf

**Ethernet Upgrade Kit Installer's Guide - provides instructions on how to connect** SX-2000 LIGHT systems to an ethernet local-area-network (LAN).

Mitel Networks 3300 ICP Documentation - provides instructions on how to install and program the Mitel Networks 3300 Integrated Communications Platform (ICP) system. This documentation is provided on the 3300 ICP system software CD-ROM.

**Mitel Technical Documentation CD-ROM** - provides instructions on how to install and program the SX-2000 system, Mitel Networks 3200 ICP and Mitel Networks 3800 Application Gateways. It also provides information on Customer Data Entry (CDE) forms.

The Ethernet Upgrade Kit Installer's Guide is shipped with the MCIIIe ethernet upgrade kit; the Mitel Technical Documentation CD-ROM is shipped with the SX-2000 system, 3200 ICP system, and 3800 Application Gateways.

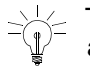

 $\Rightarrow$  The online help files are provided in the OPS Manager application and can also be copied from the OPS Manager software CD-ROM.

# **Chapter 2**

# <span id="page-10-0"></span>**Installation and** configuration

## <span id="page-12-0"></span>**Introduction**

This chapter provides instructions on how to

- install an OPS Manager platform (integrated solution)
- install OPS Manager software on an existing platform (software-only solution).

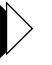

Refer to TSB MD4224 for help on how to install Microsoft® Windows™ Server software and the required service packs. Refer to TSB MD4237 for help on how to install Microsoft Windows Workstation software.

### <span id="page-12-1"></span>**OPS Manager management configurations**

OPS Manager provides network-wide administration and maintenance through standard Ethernet to the following elements:

- network of SX-2000 LIGHT systems
- cluster of SX-2000 LIGHT systems
- SX-2000 LIGHT systems
- SX-2000 for Windows NT systems
- 3200 ICP systems
- 3300 ICP systems
- 3300 ICP voice-mail-only systems
- 3800 Wireless Applications Gateways
- combination of single systems, networks, clusters, and gateways.

The LAN connects to MCIIIe control cards that are installed in the main control planes of the SX-2000 LIGHT PBXs. On 3200 ICP systems, 3300 ICP systems. .<br>and 3800 application gateways, the LAN connects to the standard network interface card (NIC) in the server. Figure 1 shows an OPS Manager configuration. Note that only the LAN connections and the WAN connections are shown.

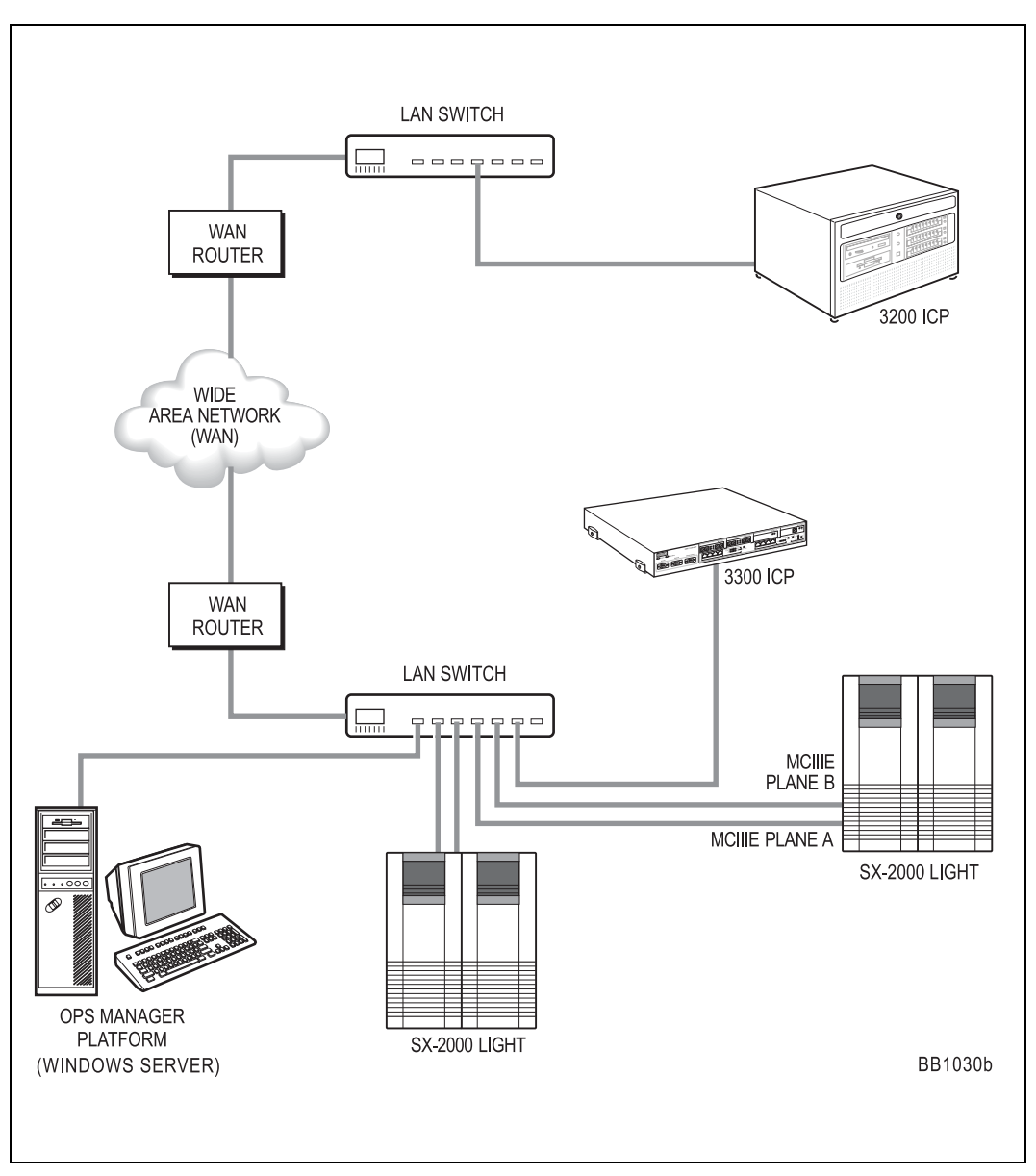

<span id="page-13-0"></span>Figure 1: Typical OPS Manager configuration

### <span id="page-14-0"></span>**Software-only package**

OPS Manager is a software application that you install on your own server or workstation.

The OPS Manager application and software options (for example, Integrated Directory Services) are protected by a Security Access Module and an OPS Activation Key (passcode). The SAM and OPS Activation Key are shipped with the system software. The SAM provides the OPS Manager platform with a unique System Identifier. This System Identifier in combination with the OPS Activation Kev enable the OPS Manager software.

Note that certain OPS Manager functions require that specific software options be enabled on the network elements.

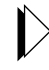

Refer to the *Introducing OPS Manager Guide* for a table of the reguired network element software options.

The OPS Manager application software is provided on a CD-ROM and is shipped with the SAM and vour OPS Activation Key. You must load the software onto an appropriate Windows-enabled platform. The CD-ROM includes the Oracle database software and the Netscape browser software and the Java Plug-in, but does not include the Microsoft NT operating system.

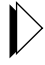

For a list of the platform hardware and software requirements, refer to Platform requirements (p. 79).

#### <span id="page-14-1"></span>**Upgrading from Release 5.0?**

The procedure to upgrade an existing OPS Manager Release 5.0 system to an  $\overline{OPS}$  Manager (Release 6.0 or later) system is different from the procedure to install an OPS Manager system into a network for the first time.

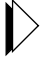

For instructions on how to upgrade an existing OPS Manager Release 5.0 system to an OPS Manager system, refer to Technical Service Bulletin (TSB) MD4182-NA-01.

#### <span id="page-14-2"></span>**Network specifications**

The LAN that you install the OPS Manager station on, must have the following characteristics:

 $\bullet$  The LAN must be based on IEEE 802.3 ethernet and use the TCP/IP protocol standard.

• The SX-2000 LIGHT systems must have software version LIGHTWARE<sup>TM</sup> 29. Release 2 or later.

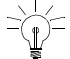

A Mitel Regional System engineer or Mitel North American System engineer must assess the OPS Manager resources reguired for your network.

## <span id="page-15-0"></span>**Installing the OPS Manager server**

To install the OPS Manager server, you must complete the following tasks:

- $\boxtimes$  install the server platform
- ☑ connect server to TCP/IP LAN
- $\boxtimes$  power up the server platform
- $\boxtimes$  install the required supporting software on the server
- ☑ configure OPS Manager server
- ☑ load the OPS Manager software
- $\boxtimes$  program the FTP user account and password
- $\boxtimes$  configure the FTP and WWW services
- $\boxtimes$  connect the network elements to the LAN
- $\boxtimes$  install the Java Plug-in
- $\boxtimes$  copy the Applet file to each client station (setup trusting)
- ☑ configure Windows not to reuse browser windows
- ☑ assign serial ports to VT100™ access and pagers
- $\boxtimes$  enable FTP access (Windows 2000 only)
- ☑ start an OPS Manager session
- □ configure the network elements
- $\boxtimes$  load and distribute network element software.

#### <span id="page-16-0"></span>**Install the server platform**

To install the server you must unpack the platform components, position the server unit, connect the components, and power up the platform.

#### **Unpack the platform components**

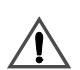

Acclimatize the equipment *before* unpacking it. Before you unpack the OPS Manager platform. let the *unopened* cartons sit at room temperature for at least  $24$  hours.

- handle the hardware components with care
- collect all product documentation and warranties
- unpack each component separately.

#### **Position the server unit**

Make sure the location is

- cool and drv
- well ventilated
- out of direct sunlight
- away from foot traffic.

Allow three inches of clearance around the sides and top of the server unit to permit heat to dissipate.

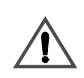

Do not place the server near electronic equipment that generates strong radio frequency fields, such as a radio or television receiver. Keep the server several feet away from equipment that generates strong magnetic fields, which can corrupt data on hard disks or floppy disks.

#### **Install optional serial port cards**

If your server requires extra serial ports to support alarm pagers, an uninterruptible power supply, modems (for remote maintenance terminal access) or VT100 terminal connections you must install a serial port card. Ensure that the serial port card is on the Microsoft hardware compatibility list. Refer to the manufacturer's installation quide for instructions on how to install the card.

### **Connect the SAM**

The security access module (SAM) connects to the rear panel of the server.

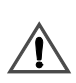

When you connect components, do not force a cable connector into an interface connector. If you have difficulty making a connection, make sure the cable connector is properly aligned with the interface connector and the keys or slots align with their mates. Also, make sure connector pins are straight.

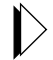

For detailed information on the hardware connections needed for your installation, refer to the documentation that accompanies the platform.

The Security Access Module provides the OPS Manager system with a System Identifier (ID) code. This ID code in combination with an OPS Activation Key, enables the application software and software options. You enter the OPS Activation Key when you install the OPS Manager software or enable new software options. For proper operation of the OPS Manager system, it must be installed. Connect the SAM to the parallel port of the server (see Figure 2).

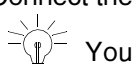

You can connect any parallel-port device in line with the SAM.

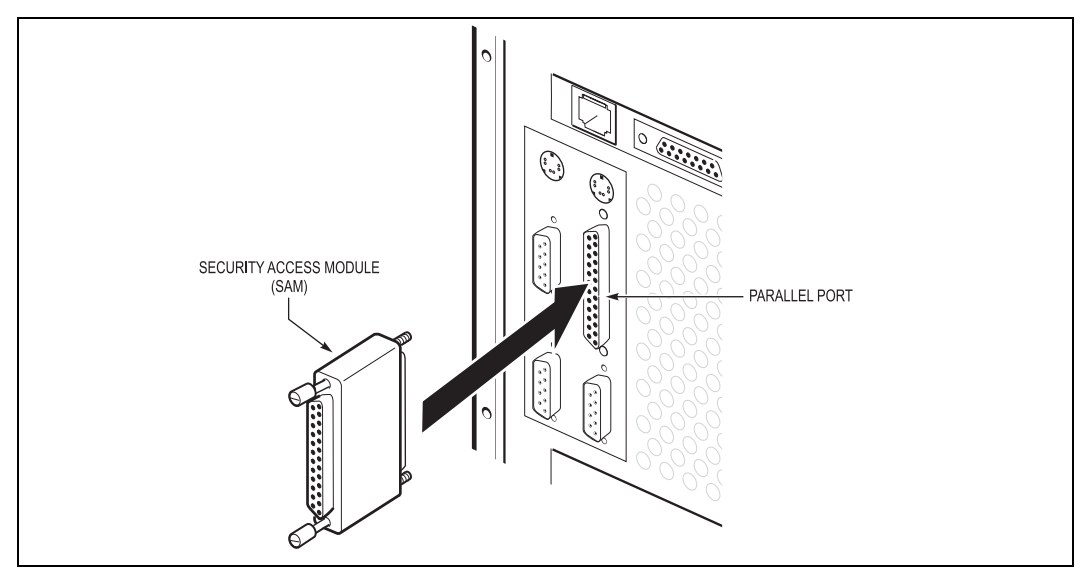

<span id="page-17-0"></span>Figure 2: Attaching the SAM

### <span id="page-18-0"></span>**Connect the server to the TCP/IP LAN**

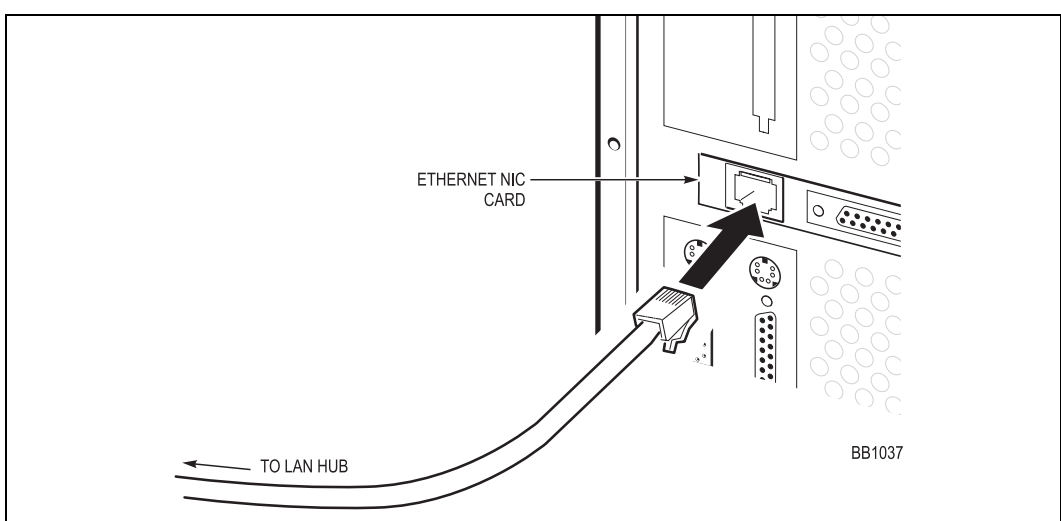

Connect the LAN cable to the ethernet card in the server (see Figure 3).

Figure 3: Connecting the server to the LAN

#### <span id="page-18-3"></span><span id="page-18-1"></span>**Power up the server platform**

To power up the platform

- 1. Turn on the monitor power switch.
- 2. Turn on the server power switch.

#### <span id="page-18-2"></span>**Install the required supporting software on the server**

Install the Microsoft Windows operating system software. Refer to Platformsoftware (p. 81) for a list of the software requirements.

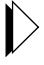

Refer to TSB MD4224 for help on how to install Microsoft Windows Server software and the required service packs. Refer to TSB MD4237 for help on how to install Microsoft Windows Workstation software.

Note that the Integrated Directory Services option also reguires that Windows Messaging is installed in the Windows system 32 directory. If this file is not installed. Vou will receive the following error message during the installation:

"A pre-requisite system file, "mapi32.dll" has not been installed on this machine. This situation may be remedied by installing Windows Messaging component after completing this installation.

Do you wish to continue the installation? Yes, No."

#### <span id="page-19-0"></span>**Configure the OPS Manager server**

Before you configure the OPS Manager server onto the LAN, ensure that a Mitel Regional System engineer or Mitel North American System engineer has profiled vour LAN.

To install or reconfigure TCP/IP, you will need the

- Internet (IP) address of the OPS Manager server. Each device on a network has a unique 32-bit number, for example: 192.135.2.32.
- Internet subnet mask that specifies the sub-network mask if sub-networks are used. Use the default subnet mask if there are remote terminals or computers on the same sub-network that require access to the OPS Manager server.
- Gateway address to which all packets that are destined for remote networks are sent
- IP addresses and host names of the SX-2000 MCIIIe cards
- IP addresses and host names of the client stations (only required if your network does not have a DNS server or WIN server)

Get these addresses from you network administrator. In addition, your network administrator must configure the OPS Manager server onto the LAN. To configure the OPS Manager server onto the TCP/IP LAN, your network administrator must

- configure the TCP/IP properties (Note that host name to IP-resolution is required)
- $\bullet$  enter the IP addresses and host names of the SX-2000 MCIIIe cards and clients in the Hosts file of the OPS Manager server (only required if your network does not use a DNS server or WIN server)
- set up OPS Manager user accounts (browser accounts to the OPS application). See Setting security access privileges (p. 56).

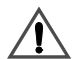

The netbios name (hostname) of the OPS Manager server cannot begin with a number: for example: 2OPSMAN.

#### <span id="page-20-0"></span>**Load the OPS Manager software**

You must install the OPS Manager software. The OPS Manager software is shipped on a CD-ROM disk with a sheet that provides vour OPS Activation Kev. Insert the CD-ROM disk in the disk drive. Follow the instructions on the disk jacket to start the install program. Then, follow the screen prompts to complete the installation.

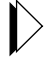

For more information, see Loading software (new installs or upgrades) (p. 39).

### <span id="page-20-1"></span>**Program the FTP user account and password**

You must program a user account and password for the FTP services. FTP is used to transfer data between OPS Manager and the network element. For example, to perform a data save or data restore from an OPS Manager, vou must enter the .<br>account user name and password for the FTP services.

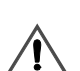

The user account and the password that you program for the FTP services on the OPS Manager server must be identical to the FTP user name and password that vou assign to each MCIIIe card in the SX-2000 LIGHT .<br>systems. You assign an FTP user name and password to an MCIIIe card with the IPCONFIG USERNAME and IPCONFIG PASSWORD commands. You enter these commands from an SX-2000 maintenance session.

To program a user account to support FTP services

1. Click Start, point to Programs, point to Administrative Tools (Common). and then click User Manager for Domains.

| <b>B</b> User Manager - WOPSPSNT2 |                                                   |                                                          |  |  |
|-----------------------------------|---------------------------------------------------|----------------------------------------------------------|--|--|
| User View Policies Options Help   |                                                   |                                                          |  |  |
| Username                          | <b>Full Name</b>                                  | <b>Description</b>                                       |  |  |
| Administrator                     |                                                   | Built-in account for administering the computer/domain   |  |  |
| debug                             | debug                                             |                                                          |  |  |
| Guest                             |                                                   | Built-in account for quest access to the computer/domail |  |  |
| IUSR_OPSPSNT2                     | Internet Guest Account                            | Internet Server Anonymous Access                         |  |  |
| mitel                             | mitel                                             |                                                          |  |  |
| mnms                              | mnms                                              | user account for ftp                                     |  |  |
| Ţ.<br>mtce                        | mtce                                              |                                                          |  |  |
|                                   |                                                   |                                                          |  |  |
|                                   |                                                   |                                                          |  |  |
|                                   |                                                   |                                                          |  |  |
| Groups                            | Description                                       |                                                          |  |  |
| Administrators                    | Members can fully administer the computer/domain  |                                                          |  |  |
| <b>R</b> Backup Operators         | Members can bypass file security to back up files |                                                          |  |  |
| Guests                            | Users granted quest access to the computer/domain |                                                          |  |  |
| 级 MitelOPSMGR1                    |                                                   |                                                          |  |  |
| ld@ Mitel∩PSMGB2                  |                                                   |                                                          |  |  |

Figure 4: User Manager window (Windows NT)

- <span id="page-21-0"></span>2. From the User menu, click Select Domain; then, in the domain box, enter the name of the OPS Manager server. Click  $OK$ .
- 3. From the **User** menu, click **New User**, In the User Properties window, assign a user account and password for the FTP services. Ensure that the following option is selected:
	- $\boxtimes$  Password never expires

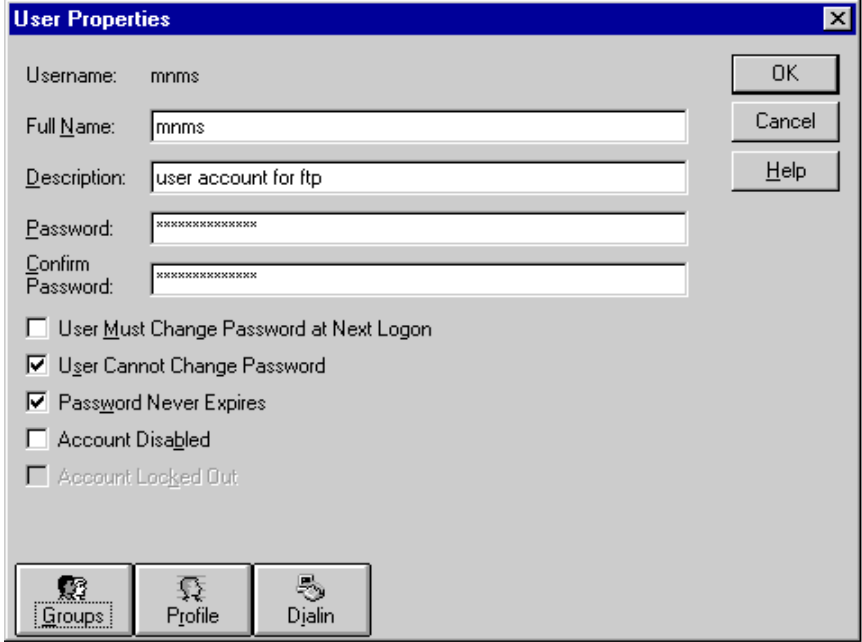

Figure 5: User Properties window (Windows NT)

After you have created the FTP account, highlight the account. Then, from 4. the Policies menu, click User Rights. Verify that the account has rights to log in locally.

#### <span id="page-22-0"></span>Assign domain accounts to OPS Groups (1 to 6)

You must assign domain accounts to the OPS Manager Groups (1 to 6). See Setting security access privileges (p. 56) for information about access privileges available to each group.

 $1<sub>1</sub>$ Click Start, point to Programs, point to Administrative Tools (Common), and then click User Manager for Domains.

The User Manager window appears (see Figure 4).

 $2.$ Double-click on the OPS Manager group (for example, MitelOPSMGR1). The Local Group Properties window appears (see Figure 6).

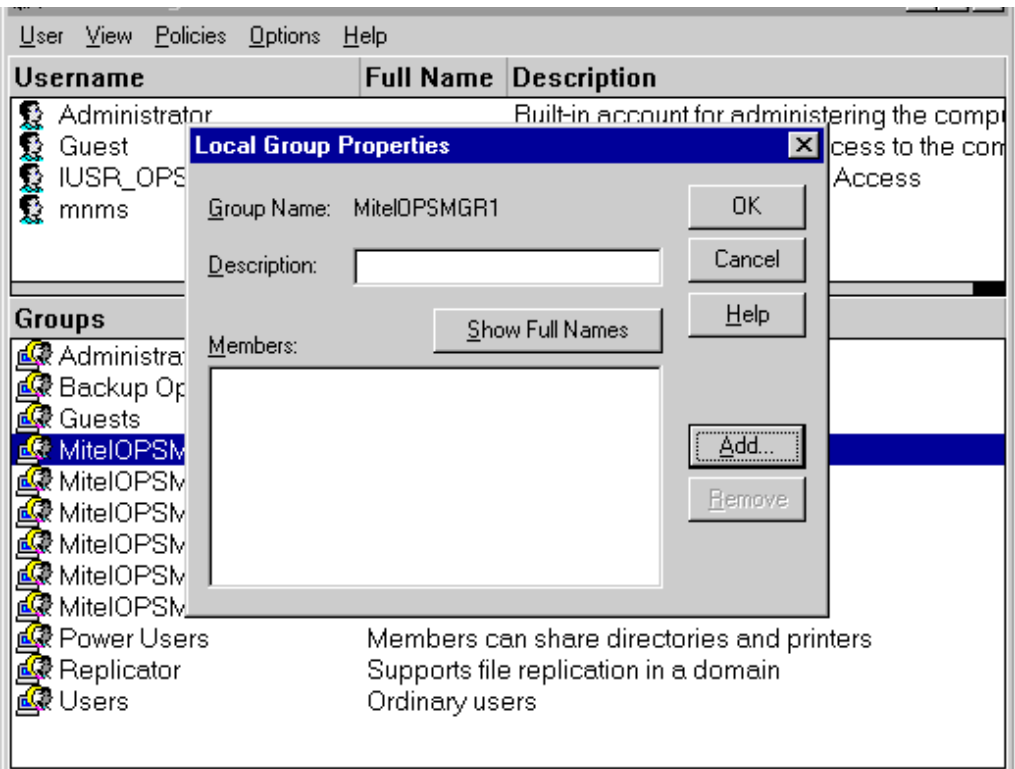

#### Figure 6: Local Groups Properties window (Windows NT)

<span id="page-23-1"></span>3. Click Add, and add your users and groups.

#### <span id="page-23-0"></span>**Configure FTP and WWW services on Windows NT**

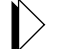

For Windows 2000, see *Configure FTP and WWW services on Windows* 2000 (p. 22).

#### **Configure the FTP and WWW services**

The procedures for IIS3 and IIS4 are different.

#### **For IIS3**

1. Click Start, point to Programs, point to Microsoft Internet Server **(Common)**, and then click Internet Service Manager.

- 2. Double-click on the computer for the FTP services. The FTP Services Properties window opens.
- 3. Ensure that the "Allow Anonymous Connections" check box is checked.
- 4. Ensure that the "Allow only anonymous connections" check box is not checked (see Figure 7).

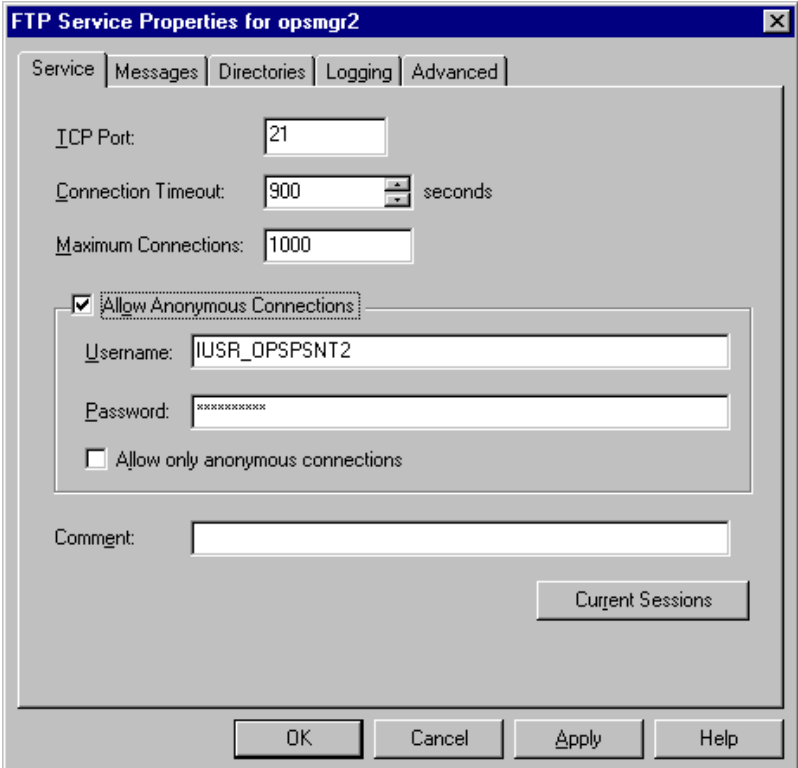

Figure 7: Configuring FTP Services (Windows NT)

- <span id="page-24-0"></span>5. Click **OK**.
- 6. Double-click on the computer for the WWW services. The WWW Services Properties window opens.
- 7. Ensure that "Allow anonymous connections" check box is checked (see Figure 8).

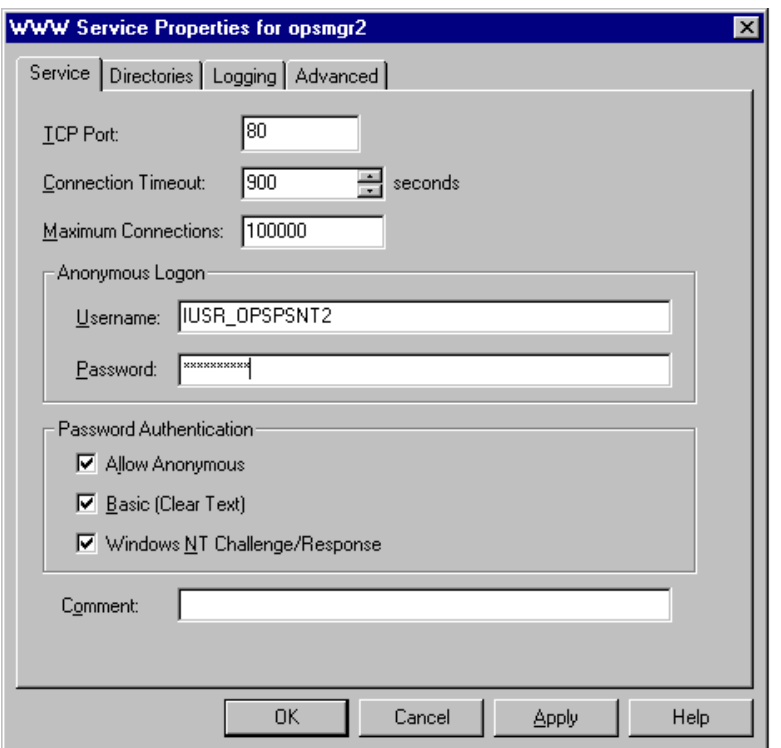

Figure 8: Configuring the WWW services (Windows NT)

<span id="page-25-0"></span>8. Click OK.

#### For IIS4

- Click Start, point to Programs, point to Windows NT 4.0 Option Pack, point  $1.$ to Microsoft Personal Web Server and then click Internet Service Manager.
- $2.$ Right-click on the site for the FTP services and then click Properties. The FTP Site Properties window opens.
- 3. Click the Security Accounts tab.
- 4. Ensure that the "Allow Anonymous Connections" check box is checked.
- Ensure that the "Allow only anonymous connections" check box is not 5. checked (see Figure 9).

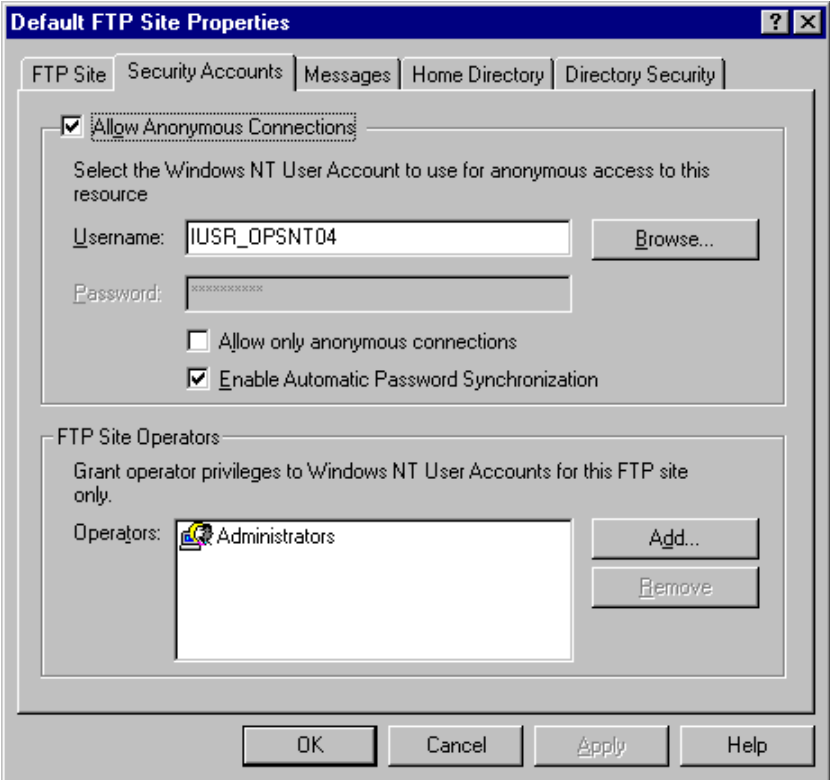

#### Figure 9: Configuring FTP Site Properties (Windows NT)

- <span id="page-26-0"></span>6. Click OK.
- $7.$ Right-click on the site for the Web services and then click Properties. The Web Site Properties window opens.
- Click the Directory Security tab. 8.
- 9. Under Anonymous Access and Authorization Control, click Edit.
- Ensure that "Allow Anonymous Access" check box is checked  $10.$ (see Figure 10).

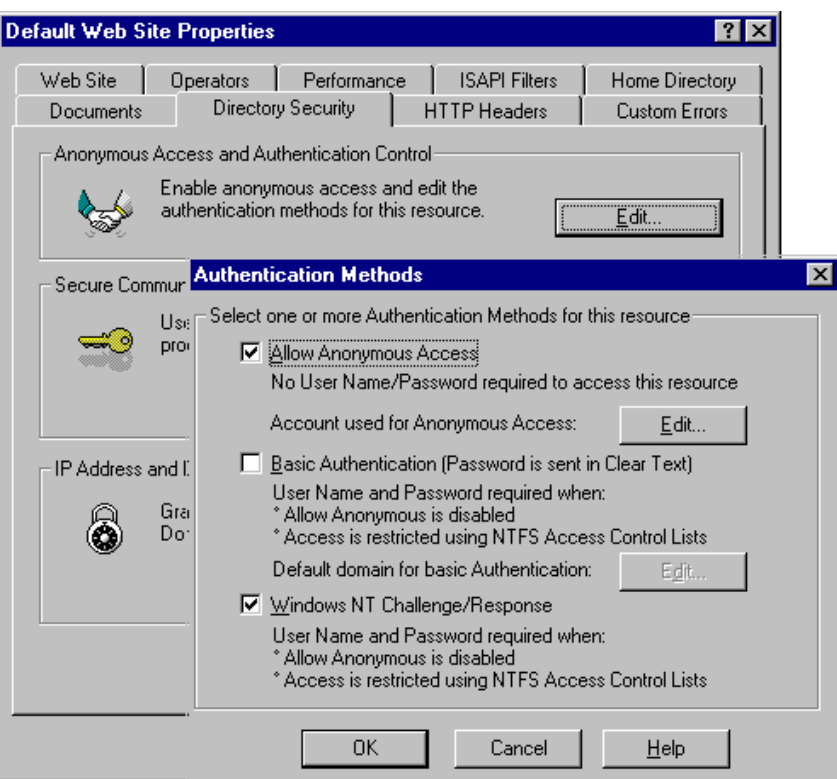

Figure 10: Configuring the Web site properties (Windows NT)

<span id="page-27-2"></span>Click OK.  $11<sub>1</sub>$ 

#### <span id="page-27-0"></span>Configure FTP and WWW services on Windows 2000

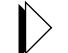

For Windows NT, refer to Configure FTP and WWW services on Windows  $NT(p. 18)$ .

<span id="page-27-1"></span>Program the FTP user account to support FTP services

- $1.$ Click Start, click Programs, click Administrative Tools, and then click **Computer Management.**
- **Click Local Users and Groups.**  $2.$

#### 3. Click Users.

| <b>JOX</b><br><b>Computer Management</b>                                                                                                    |                                                                                     |                                                                                       |                                                                                                    |  |  |
|----------------------------------------------------------------------------------------------------|-------------------------------------------------------------------------------------|---------------------------------------------------------------------------------------|----------------------------------------------------------------------------------------------------|--|--|
| 喝<br>12<br>M<br>Action<br>View<br>丽<br>E<br>⇔                                                                                                    |                                                                                     |                                                                                       |                                                                                                    |  |  |
| Tree                                                                                                    | Name                                                                                | <b>Full Name</b>                                                                      | Description                                                                                                    |  |  |
| Computer Management (Local)<br>System Tools<br>Ε<br><b>同</b> Event Viewer<br>$\overline{+}$<br>System Information<br>曱<br>Performance Logs and Alerts<br>-39<br>曱<br>Shared Folders<br>$\overline{+}$<br>Device Manager<br>Local Users and Groups<br>V Users<br>Groups<br>Storage<br>F<br>Disk Management<br><b>Disk Defragmenter</b><br>□ Logical Drives<br>Removable Storage<br>由 59 Services and Applications | Administrator<br><b>Ly</b> Guest<br><b>Li</b> mnms<br>TsInternetUser TsInternetUser | TIUSR_OPSVE06 Internet Guest Account<br>TIWAM_OPSV Launch IIS Process Account<br>mnms | Built-in account for administerir<br>Built-in account for guest acce:<br>Built-in account for anonymous<br>Built-in account for Internet In<br>This user account is used by Te |  |  |
|                                                                                                    |                                                                                     |                                                                                       |                                                                                                    |  |  |

Figure 11: Local Users and Groups window (Windows 2000)

 $4.$ **Click Action.** 

#### Click New User. 5.

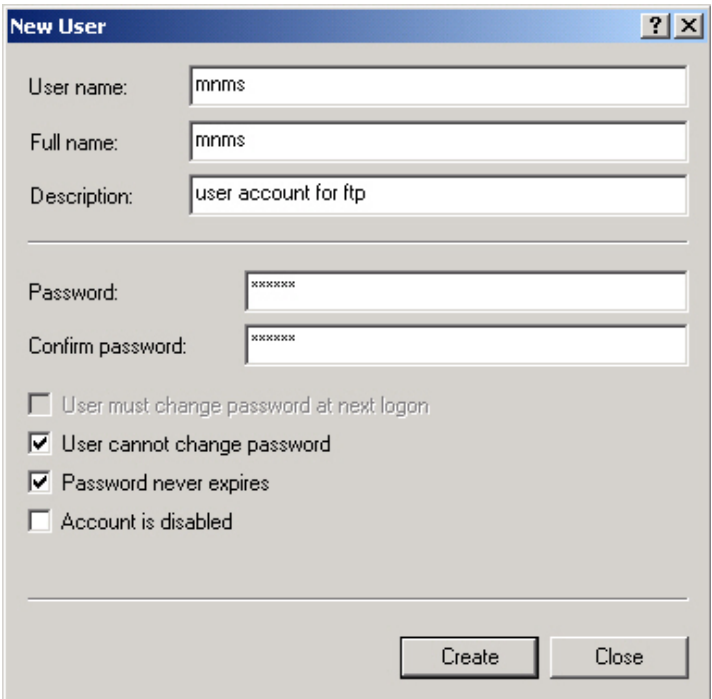

Figure 12: Adding a New User (Windows 2000)

Complete the user information and click Create. 6.

Assign Domain Accounts to OPS Manager Groups (1 to 6)

- Click Start, click Programs, click Administrative Tools, and then click  $1.$ **Computer Management.**
- $2.$ **Click Local Users and Groups.**
- 3. Click Groups.

Double click on Ops Manager Groups. The Local Properties window 4. appears.

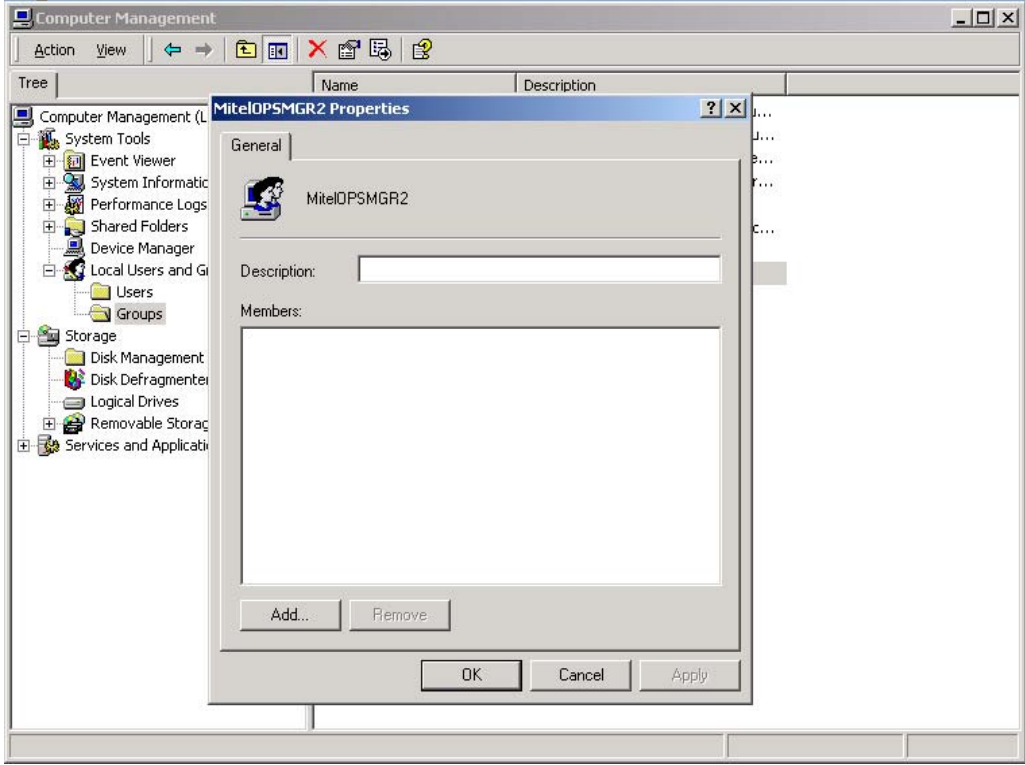

#### Figure 13: Local Properties window (Windows 2000)

- 5. Click Add and add your users and groups.
- 6. Click OK.

#### **Configure FTP and www services**

- $1.$ Click Start, click Programs, click Administrative Tools, and then click **Internet Service Manager.**
- $2.$ Right-click on the site for FTP services, and click Properties. The FTP site properties window opens.
- 3. Click the **Security Accounts** tab.
- 4. Ensure that the "Allow Anonymous Connections" check box is checked and the "Allow only Anonymous Connections" check box is not checked.

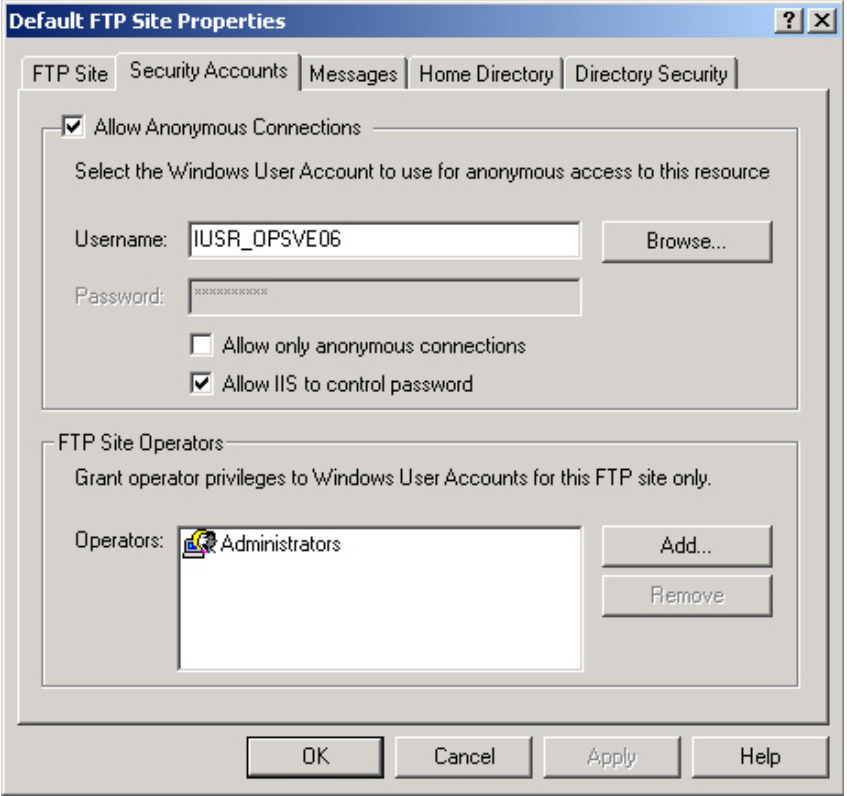

Figure 14: FTP Site Properties window (Windows 2000)

- 5. Click OK.
- 6. Bight-click on the site for **Web Services**, and click **Properties**, The Web Site properties window opens.
- 7. Click the **Directory Security** tab.
- 8. Under Anonymous Access and Authorization Control, click Edit.

9. Ensure that the "Allow Anonymous Connections" check box is checked.

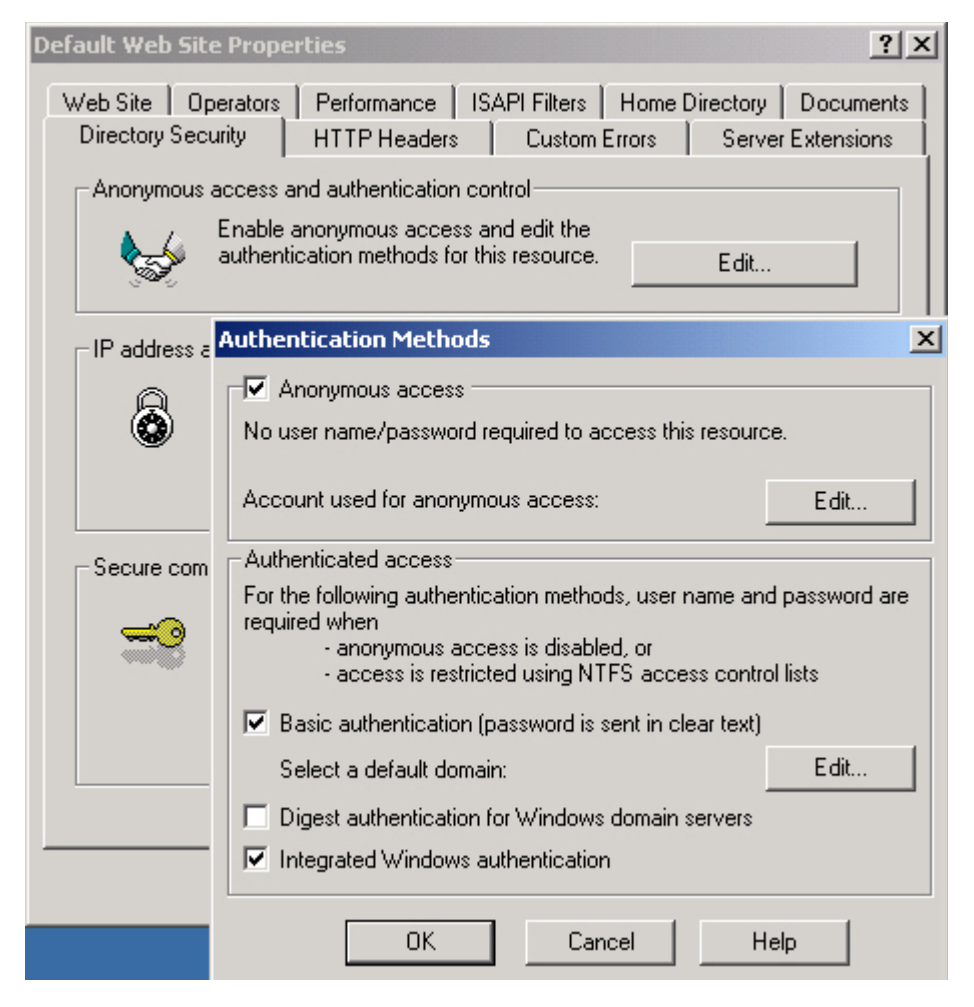

Figure 15: Web Site Properties window (Windows 2000)

 $10<sub>1</sub>$ Click OK.

#### <span id="page-33-0"></span>**Connect the network elements to the LAN**

The LAN connects to each SX-2000 LIGHT PBX main control plane through an MCIIIe card. The LAN connects to the MCIIIe cards through 10 base -T cable and RJ-45 connectors.

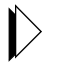

For instructions on how to connect an SX-2000 LIGHT PBX to the LAN. refer to Ethernet Uparade Kit Installer's Guide.

#### <span id="page-33-1"></span>**Install the Java Plug-in**

The Java Plug-in by Sun Micro-Systems improves the performance of the OPS Manager application in the browser. The Java Plug-in software is shipped on the OPS Manager CD-ROM.

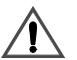

Ensure that your client PCs have browsers that support the required Java Plug-in, See *Client workstation (p. 84)* for details.

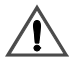

If you are upgrading OPS Manager, you must update the Java Plug-in that is installed on the client stations. At each client station, you must un-install the existing plug-in, install the updated version of the plug-in, and then reboot the client station.

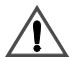

In the Java Plugin Properties page, do not set Network Access to Unrestricted because security could be compromised.

Install the Java Plug-in at the OPS Manager server and at each client station. You can access the Java Plug-in from a browser at the following URL: http://servername/opsclient/

where servername is the netbios name of the OPS Manager server.

After you have installed the plug-in you must set the parameters as follows:

- 1. From the **Start** menu, point to **Programs**, and click **Java Plug-in** ControlPanel.
- 2. Click **Basic**.
- 3. Enter the following parameter: Network Access: None
- 4. Use the default settings for the parameters in the **Advanced** and **Proxies** property sheets.
- 5. Click **Apply**.

### <span id="page-34-0"></span>Copy the Applet file to each client station

To have the full functionality of the OPS Manager application at a client station and to remove the "Warning: Applet Window" in the status bar, you must

- download the **identitydb.obj** file to each client station
- save this file for each end user who intends to run the OPS Manager application from that client.

Save the **identitydb.obj** file in each user's home directory (as seen by Java). The typical locations for the home directory of a user "fred" are

- c:\winnt\profiles\fred (Windows NT, Windows 2000, and Windows XP)
- c:\windows (Windows 95 and Windows 98)
- c:\windows\profiles\fred (multi-user Windows 95 and Windows 98 systems).

You can access this file through a browser at the following URL: http://servername/opsclient/

where servername is the netbios name of the OPS Manager server.

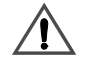

If the applet is not installed on the client machine, the OPS Manager  $\sum$  application may not launch.

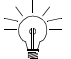

 $\leq$  If the applet is installed on the client machine, the yellow warning bar will not appear at the bottom of the OPS Manager application window.

#### <span id="page-34-1"></span>**Configure Windows not to reuse browser windows**

By default, Windows applications are configured to reuse an existing browser window. If you double-click on an html file, such as a report file, the file will open in the current browser window. If the OPS Manager application is running in the current browser, the OPS Manager application will stop.

Therefore, you must configure the Windows Explorer at the OPS Manager server and at each client station to use a new browser each time you open an html file.

- $1<sub>1</sub>$ From the Start menu, point to Programs, and click Windows NT Explorer (or Windows Explorer).
- $2.$ From the View menu, click Options.

The Options dialog box opens.

- 3. Click the **File Types** tab.
- 4. From the "Registered file types" list, select
	- "Netscape Hypertext Document" for Netscape Communicator **or**
	- "Microsoft HTML Document" for Internet Explorer.
- 5. Ensure that the Extension for the selected file type includes HTM and HTML.
- 6. Click Edit. The Edit File Type dialog box opens.
- 7. Select open from the "Actions" list.
- 8. Click Edit. The "Editing action for type: . . . . " dialog box opens.
- 9. Clear the Use DDE check box.  $\Box$ Use DDE
- 10. Click OK.
- 11. Close the Edit File Type and Options dialog boxes.

#### <span id="page-35-0"></span>**Assign serial ports to VT100 access and pagers**

You must assign serial ports for

- VT100 access to allow you to access a maintenance terminal session through a modem connection to a network element
- Pager access to allow the OPS Manager application to forward messages to pagers.

To assign serial ports to these OPS Manager applications:

1. From the **Start** menu, point to **Programs, Mitel Utilities**, and then click **Ports for OPS Manager.** 

The OPSManager Serial Ports Assignment dialog box opens.
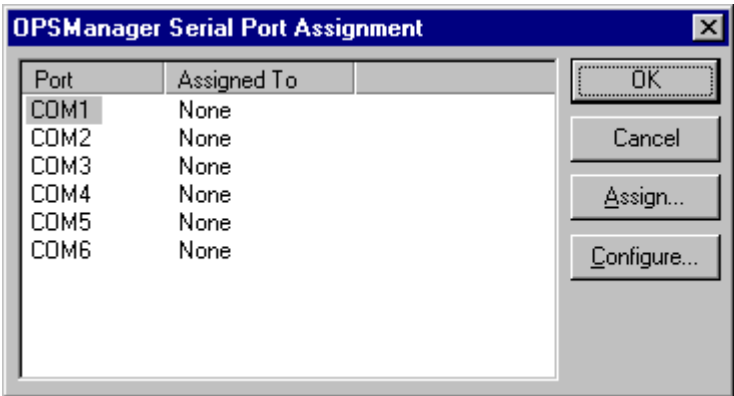

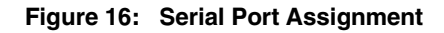

- $2.$ Select the desired port (for example: COM1 or COM2).
- 3. Click Assign.

The Assign Port Dialog box opens.

- 4. Select VT100 or Pager.
- 5. Click OK.
- 6. Click Configure.

#### For Windows NT Server:

The Ports Dialog box opens.

- Click Settings.
- Enter the required settings. Click Help for instructions.
- Click OK.
- If you assigned a port for VT100 access, reload the platform.  $\overline{\phantom{0}}$

#### For Windows 2000 Server:

The Device Manager window opens.

- Click Ports (COM & LPT).  $\overline{\phantom{0}}$
- Double-click Communications Port (COM1) Properties.  $\equiv$
- **Click Port Setting.**
- Enter the required setting.
- Click OK.
- If you assigned a port for VT100 access, reload the platform.

#### **Start an OPS Manager session**

You can start the OPS Manager application from the OPS Manager server or from a client station. The client station must have the minimum browser version (see Platform requirements (p. 79).

- $1<sub>1</sub>$ Open the browser.
- $\overline{2}$ . In the **Go to:** field enter the Uniform Resource Locator (URL) of the http server and press the **Enter** key.

For example: http://servername/ops/ where servername is the netbios name of the OPS Manager server.

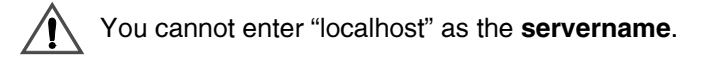

If you are not authorized to access the OPS Manager application, the User Name and Password dialog box appears after several seconds. Enter your NT domain user name in the User Name field, or if your user account is local to the OPS Manager server, enter your **user name** only. Enter your password and click OK.

Note that if you are not using a Microsoft browser, use a forward slash (for example: NT domain/user name).

3. If you receive dialog boxes, read the information and click Grant.

After several seconds, the OPS Manager window opens, followed by the OPS Manager top-level menu window.

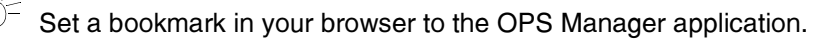

The first time you start OPS Manager from a client station it can take several minutes for the OPS Manager top-level menu to appear. You can reduce the download time on subsequent start-ups if you set your browser cache to a minimum of 7000 Kilobytes. Refer to your browser's online help for instructions on how to adjust your browser's cache. If the OPS Manager software is upgraded on the server, ensure that you clear the OPS Manager application from the browser cache.

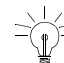

Refer to Setting security access privileges (p. 56) for information on authorization.

#### **Configure the network elements**

The network element communicates its alarms (UDT messages) directly to the OPS Manager server through the ethernet LAN. To configure a element, you require the

- system name (as programmed in the System Name field of the SX-2000 CDE System Options Assignment form).
- host names for the MCIIIe cards in each plane (SX-2000 LIGHT systems) nr

host name or IP address of the element server.

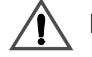

Perform the following procedure during off-hours.

- 1. Log in as a OPS Manager user with a security level that allows you to access the Network Element form.
- 2. On the **Configuration** menu, point to Network Elements, then click Editor. The Network Elements - Editor window opens.
- 3. On the **Edit** menu, click **New** to blank the Network Elements Editor fields.
- 4. Type the **Element Name** (PBX name); up to 9 characters starting with an upper case letter, all other characters lower case (a-z, 0-9, end no space). Note that the name cannot start with a number.

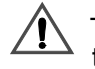

The name must have an initial capital letter and match the system name that is programmed in the CDE Svstem Options Assignment of the PBX.

- 5. In the Primary Node ID field, enter the local ID number that is programmed in the CDE Node Assignment form of the PBX. If the PBX does not have a local ID number assigned to it. leave this field blank.
- 6. Select the SX-2000 system variant.
- 7. In the User Name field enter your SX-2000 PBX user name; in the Password field enter vour password. You must complete these fields in order to use the Automated Software Distribution and Database Backup applications. Your user name and password must have INSTALLER level access.
- 8. If the SX-2000 PBX belongs to a cluster, click the Portable Directory box and enter the CEID index number.
- 9. In the Connection field, choose **Ethernet** and click **Settings**,
	- Plane A Host Name: enter the host name (or IP address) of the element. Or, if the element is an  $SX-2000$  system, enter the host name (or IP address) of the MCIIIe card in Plane A.
	- Plane B Host Name: If the element is a redundant SX-2000 system, enter the host name (or IP address) of the MCIIIe card in Plane B: otherwise, leave the field blank.

Ensure that the DNS Server is configured with the IP addresses and host names of the network elements. SX-2000 LIGHT MCIIIe cards. and client stations. If your network does not use a DNS Server, your network administrator must enter the IP addresses and host names of the SX-2000 LIGHT MCIIIe cards, elements, and clients in the Hosts file of the OPS Manager server.

- $10.$ he Time Zone field, enter the time zone that the network element is located in.
- 11. he Davlight Saving field, click **Observed** or Not Observed.
- 12. Check the **Managed By This OPS Manager** box if you want the element to be managed by the OPS Manager applications on this server.

Clear the box if you have multiple OPS Manager servers and do not want this OPS Manager to manage this element (that is, you want the element managed by another OPS Manager server in the network).

- $13.$ he Comment field, enter a description for the network element (optional).
- 14. Click **Commit**.

#### **Load and distribute the network element software**

Typically a new installation of OPS Manager software also includes an upgrade of the operating software on the network elements.

The SX-2000 LIGHT operating software for the network elements is shipped on a CD-ROM. You must load this software onto the OPS Manager platform and then distribute the software to the network elements. For instructions on how to load the SX-2000 LIGHT software onto the server, see Loading network element software for ASD (p. 47). For instructions on how to distribute the software by using the Automatic Software Distribution application, see Network Administration in the OPS Manager online help.

# **Chapter 3**

## **Routine maintenance**

### **Is the managed network healthy?**

- $\boxtimes$  OPS Manager server hard drive backed up on network drive
- $\boxtimes$  OPS Manager database backed up on tape (or DAT drive)
- $\boxtimes$  Network element's customer databases backed up (DATA SAVE)
- $\boxtimes$  No alarms at network elements
- $\boxtimes$  Regular alarm audits scheduled
- $\boxtimes$  Alarm thresholds set
- $\boxtimes$  Telephone directories are synchronized
- $\boxtimes$  Telephone directory synchronizations are scheduled
- $\boxtimes$  Directory service database and OPS Manager database are synchronized (IDS option only)
- $\boxtimes$  Directory server database synchronizations are scheduled (IDS option only)
- $\boxtimes$  All detained entries have been resolved
- $\boxtimes$  Element clocks are synchronized
- $\boxtimes$  Windows Event Viewer logs have been checked for errors
- M Automatic reboot scheduled.

## **Maintaining the network**

- 1. Schedule regular backups of the server hard drive to a network drive. Then. if the server hard disk fails. vou can restore the server software to a replacement drive.
- 2. Back up the OPS Manager database to tape, See Network Administration in the OPS Manager online help.
- 3. Back up the database of each network element, See Network Administration in the OPS Manager online help.
- 4. Ensure that no alarms are present at the network elements, See Alarms Management in the OPS Manager online help.
- 5. Ensure that regular alarm audits are scheduled. See Alarms Management in the OPS Manager online help.
- 6. Ensure that regular Telephone Directory synchronizations are scheduled. See *Telephone Directory Management* in the OPS Manager online help.
- 7. Ensure that regular Directory Service synchronizations are scheduled. See *Integrated Directory Services* in the OPS Manager online help.
- 8. Ensure that regular collections of unused directory number and unused circuits are scheduled.
- 9. Besolve all detained user update directory entries and any failed telephone directory entry propagations. See *Moves. Adds & Changes* and *Telephone Directory Management* in the OPS Manager online help.
- 10. Ensure that the element clocks are synchronized with the OPS Manager server clock. See Network Administration in the OPS Manager online help.
- 11. Check the Event Viewer logs on the OPS Manager server for any errors. See **Network Administration in the OPS Manager online help.**
- 12. Schedule an automatic reboot to occur at least once a week. See *Scheduling* automatic system reboots (p. 50). Ensure that the scheduled reboot does not conflict with other applications: for example. OPS Manager synchronization events, full collections, data saves, and so forth.

## **Loading software (new installs or upgrades)**

The OPS Manager software and the SX-2000 LIGHT software are shipped on separate CD-ROM disks.

The OPS Manager installation disk contains

- OPS Manager application
- Oracle
- Expect
- Netscape browser
- Java Plug-in by Sun Microsystems.

An OPS Activation Key is provided on a sheet that is shipped with the OPS Manager software CD-ROM disk. This passcode allows you to enable the software. For new installations, a Security Access Module will also be included with the CD-ROM.

A separate SX-2000 software CD-ROM disk contains the operating software for the SX-2000 LIGHT network elements. After vou load this software into the OPS Manager server, you can distribute it to the SX-2000 LIGHT network elements by using the Automatic Software Distribution application.

#### **Loading OPS Manager software**

To perform the software installation, you need

- Windows Administration rights
- vour user name and company name
- vour OPS Activation Kev.

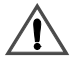

Before you can install or enable OPS Manager software, the security Access Module (SAM) must be installed on the parallel port of the OPS Manager server.

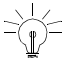

The installation program creates Mitel OPSMGR [1 to 6] groups and defaults them to read-only: however it does not create users. You must create users and assign default passwords through Windows Administration.

 $\leftarrow$  The Integrated Directory Services (IDS) software module is shipped on the OPS Manager CD-ROM disk. If you have purchased this option, the installation program starts automatically at the end of the main OPS Manager installation program.

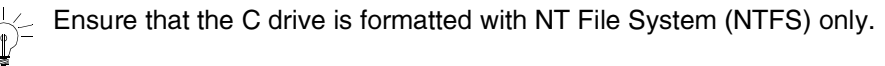

 $\leq$  Install the OPS Manager software on the C:drive; do not install it on the D drive.

If you upgrade your system software to OPS Manager 6.5.3.23 or later, you must upgrade the Java Plug-in on the client stations. At each client station, remove the existing plug-in through Add/Remove Programs in the Control Panel window, install the updated version of the plug-in (version 1.30), and then reboot the client station.

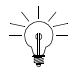

 $\frac{1}{2}$  You must install the Mapi32.dll file on the server platform. This file is available under the Windows Messaging component of Windows NT Setup.

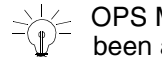

 $\frac{1}{2}$  OPS Manager 6.1 or later is Y2k compliant if Service Pack 4, 5, or 6 has<br> $\frac{1}{2}$  been applied to the OPS Manager server been applied to the OPS Manager server.

To load the OPS Manager software

- $\mathbf{1}$ . Log into Windows with Administration rights.
- 2. Exit all Windows programs.
- 3. Insert the OPS Manager CD-ROM disk in the CD-ROM drive.
- $\overline{4}$ . Open Explorer and double-click the OPSSetup.exe file in the root directory of the CD-ROM drive. Next, the installation program verifies that the server has the required software installed.

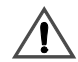

If the server does not have the required software installed (for example, Microsoft Active Service Pages) you will receive an error. You must exit the installation; remove the CD-ROM disk; install the required software; and then start the installation again.

- 5. Read the Welcome dialog and Software License Agreement.
- Enter your user name, company name, and OPS Activation Key. Click Next. 6.

 $7<sub>1</sub>$ If you are installing OPS Manager for the first time, you will be prompted to select the destination folder for the OPS Manager folder. Click **Next** to select the default destination folder, or click Browse to install OPS Manager to a different folder.

If you are installing an upgrade, you will not be prompted to select the destination folder; the software will be installed to the existing OPS Manager folder.

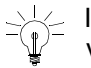

 $\searrow\swarrow$  If you are upgrading from Release 6.1 software, the fields will default to the values that you used during the previous installation. Ensure that these values are still correct.

8. Click Typical or Custom install. Note that Typical install is recommended for most users.

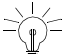

To view what software options will be installed, click Custom. The Select Components dialog box (see Figure 17) shows the optional software components and software options that are available. Select the components that you want to install. If you select Expect, you can choose not to install the help files by clicking the **Change** button.

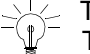

 $\frac{1}{n}$  To re-install software components (for example, Oracle), click Custom. Then select the optional components that you want to install. Before you chose to re-install Oracle, ensure that you have a recent OPS Manager database backup.

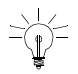

∠ To install the Mitel Mail Administration (Mitel NuPoint Messenger™) option, click Integrated Directory Services and then click Change. Click Single Point of Entry to MitelMail and then click Continue.

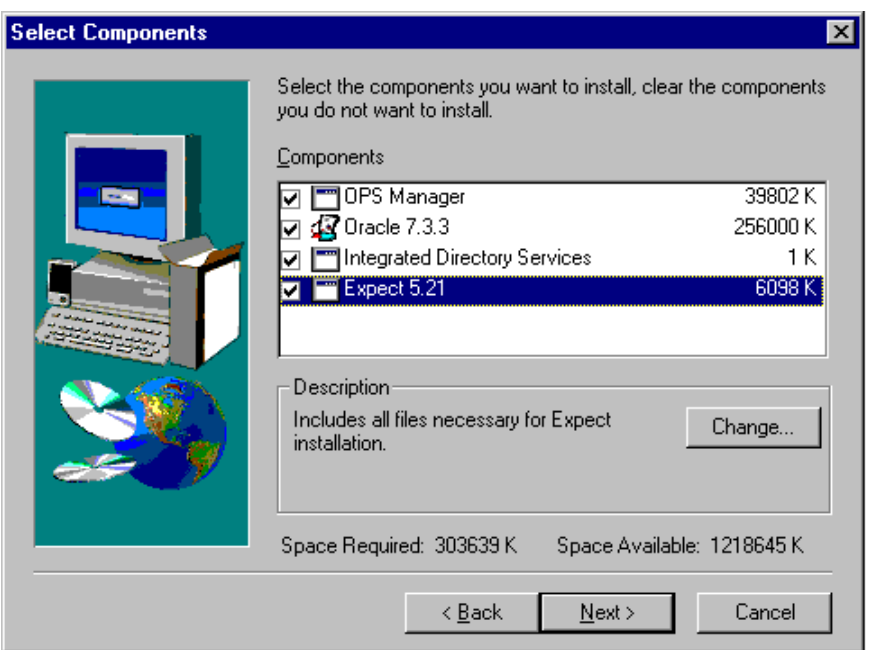

<span id="page-47-0"></span>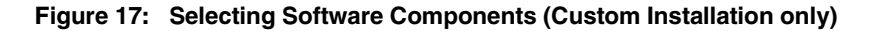

9. Review the information in the Start Copying Files dialog box; it displays a list of the software components and software options that will be installed.

 $\frac{1}{2}$  If you are upgrading from Release 6.0 to Release 6.1, ensure that Expect is selected for installation.

 $10.$ Click Next to begin copying files to the target directory.

 $\downarrow$  If the WWW Service is running, you will be prompted to stop the service. Click Yes to stop the service. The WWW service will be restarted automatically after the installation is complete.

If you do not stop the service you may have to restart Windows after the installation is complete.

 $11.$ The OPS Manager installation program will automatically install the Expect for Windows program if it is not already installed.

12. The OPS Manager installation program automatically starts the Oracle installation program. Follow the prompts to install Oracle.

If the install program detects a previous Oracle database, you will be prompted to **Recreate** the database or **Upgrade** the database. Select **Uparade** to keep your database. If you choose **Recreate**, a new empty database will be created.

If you are installing the Integrated Directory Services option, the IDS portion of the install will start at the end of the main OPS Manager installation *program. See Installing the Integrated Directory Services option (p. 43).* 

13. If required, uparade the Java Plug-in on the client stations. Note that you must first uninstall the previous version of the Java Plug-in. See *Install the Java Plug-in (p. 28)* for instructions.

#### <span id="page-48-0"></span>**Installing the Integrated Directory Services option**

This software module is shipped on the OPS Manager CD-ROM disk, If you have purchased this option, the installation program starts automatically at the end of the main OPS Manager installation program. Before vou start to install the IDS software, ensure that vou have the following information:

- Login information (for example: Domain, User Account, and Password)
- Location of the Default container where OPS Manager should add new entries to the directory server. The location is specified as follows:

**Active Directory on Windows 2000 Server:** name of the Domain Controller. for example: *dc=mitel.dc=com* 

**Microsoft Exchange<sup>®</sup>:** name of the Organization folder. Site folder, and Recipients Container

**Lotus:** the "cn", "ou", and "o" names in Lotus, To derive these names from Lotus refer to the following examples:

Example 1: **John Smith/Mitel/** where cn = John Smith and o=Mitel

Example 2: **John Smith/Kanata/Mitel** where cn =John Smith, ou =Kanata, and o= Mitel

**Novell:** name of any organization units (ou's) and the name of the organization in your NDS tree from Novell NDS

• host names of the OPS Manager servers (maximum of 10).

• If you have purchased the Mitel Mail Administration option, you will also require the names of the Mitel Mail server containers.

To install the Integrated Directory Services option:

- $\mathbf{1}$ . Read the Welcome dialog box; click Next.
- 2. Select the directory service that your organization uses (for example: Microsoft Exchange); click Next.
- 3. Enter the Organization and Site name for the directory service; click **Next**.
- $\overline{4}$ . In the "Default Container" dialog box (see Figure 18), specify the location on the directory server where this OPS Manager should add new entries.

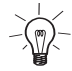

The Default Container identifies the location where OPS Manager adds (propagates) new entries during a synchronization event or full propagation.

For **Active Directory**, you specify the default container and the search base in the following format: cn=users, dc=mitel, dc=com

For the default container

- users is the user folder on the directory server
- mitel is the first part of the Domain Controller name. Specify the name of your Domain Controller
- com is second part of the Domain Controller name. Specify the name of your Child Controller.

For **Microsoft Exchange**, you specify the default container in the following format: cn=Recipients, ou=Site, o=Organization

- Recipients is the name of the Recipients folder on the directory server
- Site is the name of the directory server Exchange site
- Organization is the name of the Exchange organization.

For Lotus Notes, you specify the path to the default container. For example Example 1: **John Smith/Mitel/** where cn = John Smith and o=Mitel Example 2: John Smith/Kanata/Mitel where cn = John Smith, ou = Kanata, and o = Mitel

For **Novell NDS**, you specify the path to the default container using the names of any organization units and the organization in your NDS tree. For example: ou=Organization Units, o=Organization

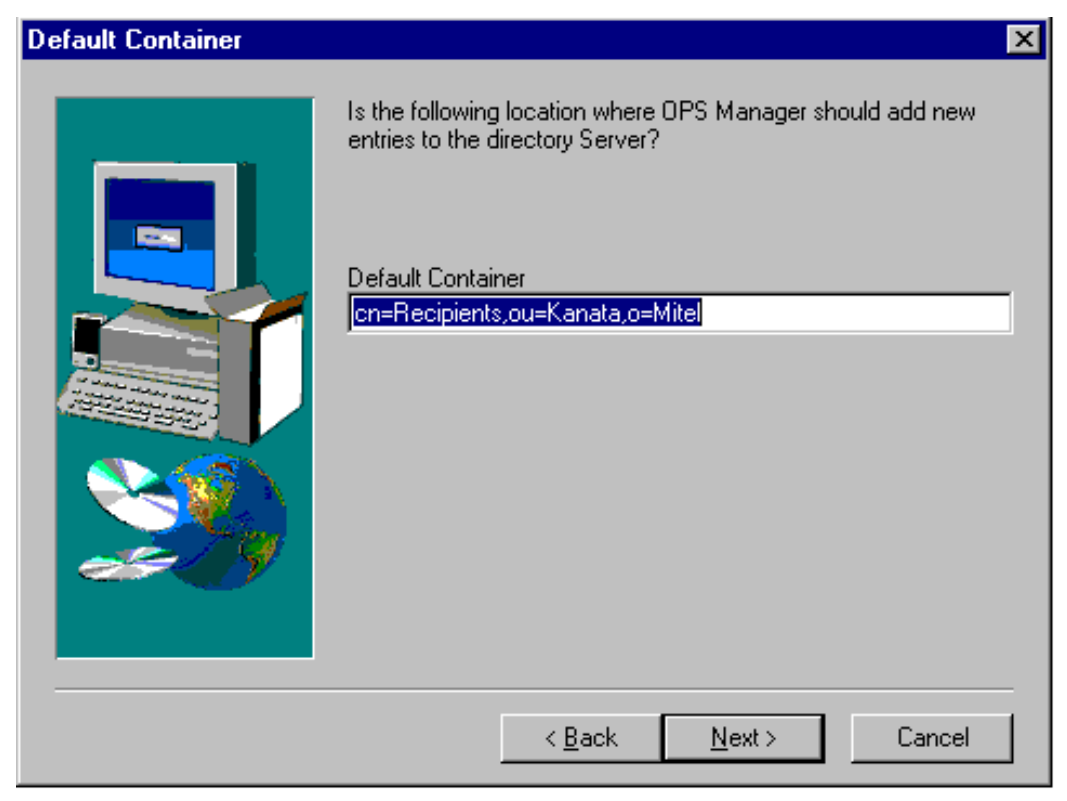

After you have specified the default container, click **Next**,

**Figure 18: Specifying the Default Container** 

<span id="page-50-0"></span>5. Check that the *Searchbase* location is correct. For a typical installation, the Searchbase location should be the same as the *Default Container* location. Click **Next**.

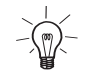

The *Searchbase* identifies the location that the OPS Manager application searches for new entries during a synchronization event.

6. In the "MitelMail Server Container" dialog box, specify the location on the directory server where this OPS Manager should read the Mitel Mail data.

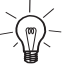

The "MitelMail Server Container" identifies the location where OPS Manager reads the Mitel Mail data during a synchronization event or full propagation.

For Active Directory, you specify this information in the following format:

cn=MitelVMServers,cn=system,dc=mitel,dc=com

- MitelVMServers is the name of the folder where you create your voice mail server objects. Do not modify this entry.
- system is the name of the system folder. Do not modify this entry.
- mitel is the first part of the Domain Controller name. Enter the first part of your Domain Controller name.
- com is second part of the Domain Controller name. Enter the second part of your Domain Controller name.

For Microsoft Exchange, you specify this information in the following format:

cn=Servers, cn=Configuration, ou=Site, o=Organization

- Servers is the name of the folder where you created your voice mail server objects
- Configuration is the name of the Configuration site for the site
- Site is the name of the directory server Exchange site
- Organization is the name of the Exchange organization.

For Novell NDS and Lotus Domino, leave the MitelMail Server Container field blank. After you have specified the container, click **Next**.

- $7<sub>1</sub>$ Enter the host name of your directory server. Leave the LDAP Port number at the default of "389" unless your directory service administrator specifies a different port. Click Next.
- 8. Enter the following information for the directory server:
	- Domain
	- Username
	- Password.

Click Next.

9. Review your settings. Then, click **Next** to begin copying the files to the OPS Manager server.

#### <span id="page-52-0"></span>**Loading network element software for ASD**

Network element software for Automatic Software Distribution (ASD) is shipped on a CD-ROM disk. To load the network element software onto the server

- 1. Insert the SX-2000 software CD-ROM into the CD-ROM drive.
- 2. Open the folder with the SX-2000 PBX software (for example: Q10.11).
- 3. Double-click on the **Setupex, exe** file follow the prompts to install the SX-2000 PBX software on the OPS Manager server.
- 4. See Network Administration in the OPS Manager online help for instructions on how to distribute the software to the network elements.

### **Enabling optional software**

To purchase software options, such as Integrated Directory Services, call the Mitel Order Desk, provide them with your System Identity Code, and order the desired options. The Mitel Order Desk will provide you with a new OPS Activation Key that allows vou to enable the options.

To determine vour System Identity Code.

- 1. On the Help menu, click About OPS Manager. The About OPS Manager window opens
- 2. Note your System ID, Your purchased options are also listed in the window.
- 3. Click OK.

To enable new options

- 1. Log into Windows with Administration rights
- 2. Exit all Windows programs.
- 3. Insert the OPS Manager CD-ROM disk in the CD-ROM drive.
- 4. Open Explorer and double-click the **OPSSetup.exe** file in the root directory of the CD-ROM drive. Next, the installation program verifies that the server has the required software installed.
- 5. Read the Welcome dialog and Software License Agreement.
- 6. Enter your user name, company name, and the new OPS Activation Key. Click Next.
- $7<sub>1</sub>$ Click Custom install. Select the purchased software option(s) from the list (see Figure 17). Click Next.
- 8. Review the information in the Start Copying Files dialog box; it displays a list of the software options that will be installed.
- 9. Click **Next** to begin copying files to the target directory.
	- $\frac{1}{2}$  If the WWW Service is running, you will be prompted to stop the service. Click Yes to stop the service. The WWW service will be restarted automatically after the installation is complete.

If you do not stop the service you may have to restart Windows after the installation is complete.

10. The OPS Manager installation program automatically completes the installation.

## Uninstalling software

To uninstall the OPS Manager software

- $\mathbf{1}$ . Click Start, click Settings, and then click Control Panel.
- $2.$ Double-click the Add/Remove Programs icon.
- 3. Select the following software from the list as required (see Figure 19):
	- Mitel OPS Manager
	- Expect
	- **OPS Oracle**
	- SX-2000 PBX software for ASD (for example, Q10.11).

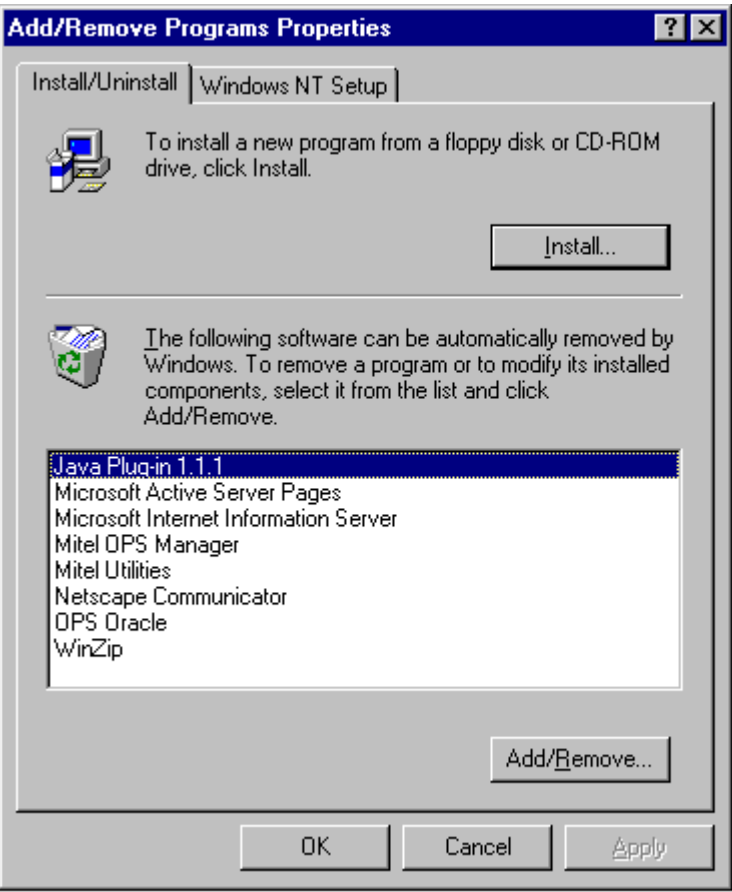

Figure 19: Removing OPS Manager software (example only)

#### <span id="page-54-0"></span>4. Click **Add/Remove.**

5. Click **Yes** to confirm.

The uninstall Shield removes the software. If some of the components could not be removed, you will receive an error message. Click **Details** to determine what components could not be removed. You must remove these components manually.

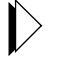

For instructions on how to remove the IDS software module from the directory server, see *Integrated Directory Services* in the OPS Manager online help.

## <span id="page-55-0"></span>**Scheduling automatic system reboots**

You can schedule the system to automatically reboot the OPS Manager server on a daily or weekly basis. Automatic system reboots are not required for OPS Manager servers but they are mandatory for 3200 ICP servers.

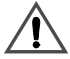

Schedule system reboots to occur after hours. A system reboot on a 3200 ICP server results in a loss of telephone service. Tvpically, you should schedule a reboot to occur once a week. Do not program automatic login.

To schedule automatic system reboots

1. Click **Start**, click **Programs**, click **Mitel**, click **Mitel Utilities**, and then click **Reboot Scheduler.** 

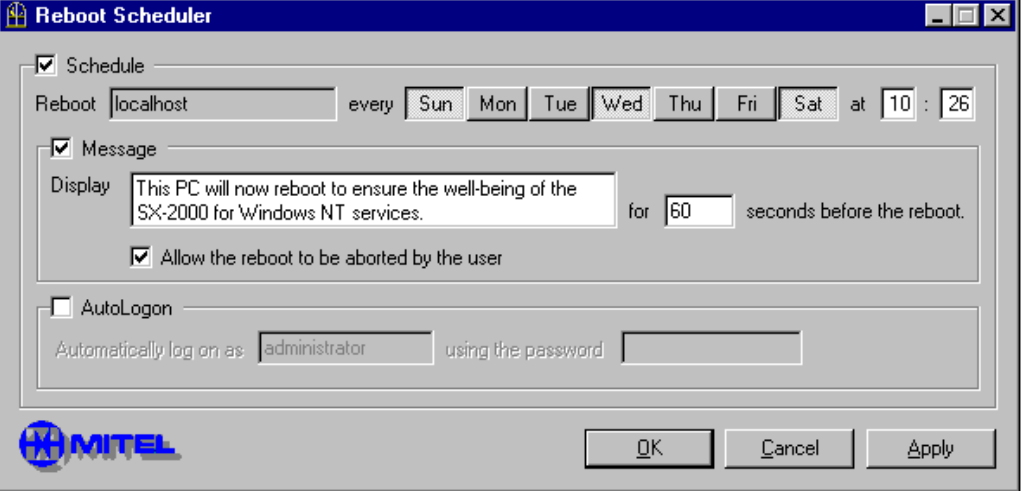

The Reboot Scheduler window opens.

**Figure 20: Reboot Scheduler** 

- 2. Click the **Schedule** check box.
- $3.$  Click the desired day(s) of the week.
- 4. Enter the time in 24-hour format.
- 5. Click the **Message** check box. In the Display box, type the message that you want displayed on the screen before the reboot occurs. Enter the length of time (0 to  $3600$  seconds) that you want this message displayed before the svstem reboots.
- $\leq$  If you check the **Allow the user to abort reboot check box**, after the reboot message is launched, you can still abort the reboot by typing the <Esc> kev.
- 6. Click the **Auto logon** check box. By default, the system will use the user name and password of the logged in user.

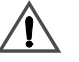

If you change the password, be aware that you are changing the login password for the user account.

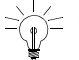

The user name must be known by the server, and the user must have Windows Administration rights.

 $7<sup>1</sup>$ Click OK.

To disable a scheduled reboot

- $1<sub>1</sub>$ Clear the Reboot check box.
- $2.$ Click OK.

To disable the displayed message

- $\mathbf{1}$ . Clear the Display check box.
- $2.$ Click OK.

To disable automatic log on

- $1.$ Clear the Automatically log on as check box.
- $\overline{2}$ . Click OK.

After the scheduled reboot, the system will not automatically log on; instead, the standard logon prompt (Press Ctrl-Alt-Delete to log on) is displayed.

### **About the Mitel Service Recovery Manager**

Each time you start the OPS Manager server or the 3200 ICP server, it automatically starts the Service Recovery Manager (SRM) service. This service initiates a guardian process (SRMGUARD.EXE) that interfaces with the Windows Service Control Manager (SCM) to

- start up and shut down services in a specific order, and
- continuously monitor the performance of critical applications.

If a failure occurs in one or more services, the quardian detects the failure, creates an event log message, then resets the faulty service to restore functionality. Depending on the extent of the problem, the guardian may bring down all active calls in order to perform the system reset and recovery. If recovery is not possible, the guardian will log a message, then shut down the faulty service or services.

#### What services are managed?

The following services are guarded by SRM. They should be set to "automatic" start-up and have a status of "started".

- OPS Alarm Notification for Pager Receives messages from the alarms server and forwards them to the OPS Alarm Paging Message Queue Server.
- OPS Alarm Paging Message Queue Receives messages from OPS Alarm Notification for Pager and sends the messages to the programmed devices; for example, a beeper.
- OPS Alarm Server Receives messages from the UDT Handler, makes the MNMS connection to the SX-2000 system, audits the alarms, saves the alarms in the database, and forwards the alarm to the Alarm Notification for Pager service.
- OPS DBA Server provides SX-2000 database access for applications such as Moves, Adds & Changes.
- OPS Java Virtual Machine handles all Java client requests. If this service is not running, you cannot access the OPS Manager application (graphical user interface).
- OPS UDT Handler handles UDT messages from the SX-2000 system.
- OracleServiceMNMS provides Oracle database service.
- OracleStartMNMS starts the Oracle database service.

The following OPS Manager service runs during boot up and stops shortly after the svstem has booted:

• OPS Initialization - starts all other OPS Manager processes.

#### **Using the Mitel Service Recovery Manager**

From the Mitel Services Recovery Manager application, you can

- check the status of the service
- $\bullet$  set the refresh interval (how frequently the window information is updated)
- install and remove Service Recovery Manager configuration files
- quard and unquard services
- start and stop the quardian
- configure the quardian
- start and stop individual services
- start and stop all services together
- change the start mode.

#### **Opening the Mitel Service Recovery Manager application**

The Mitel Service Recovery Manager (SRM) application window lists the

- services that are monitored by the Mitel SRM application
- $\bullet$  $\bullet$  state of each service (active, stopped, or starting)
- $\bullet$ • process identifier (PID) for the services that the quardian is currently quarding
- number of failures since the last time the quardian was started
- start mode (automatic, manual, or disabled)
- $\bullet$ • mode of the service dependency (dependent or independent).

The progress of the quardian is displayed in the lower right corner of the window.

To update the information in the Mitel Service Recovery Manager application. click **Refresh** on the **Guardian** menu.

To open the Mitel Service Recovery Manager application

- 1. Click Start and then click Windows Explorer.
- 2. Navigate to the following file: C:/Program Files/Mitel/Shared/Bin/SRMWIN.exe
- 3. Double-click on SRMWIN.exe

The Service Recovery Manager window opens (see Figure 21), It lists the status of all the Mitel services.

Do not make changes to Guardian (for example, installing or removing services, quarding or unquarding services, starting or stopping the quardian) unless vou are instructed to do so by Mitel Product Support.

| Service Recovery Manager                                                    |        |            |          |            |           | $ \Box$ $\times$                 |
|-----------------------------------------------------------------------------|--------|------------|----------|------------|-----------|----------------------------------|
| Guardian Service Help<br>File                                               |        |            |          |            |           |                                  |
| Service                                                                     | State  | <b>Pid</b> | Failures | Start Mode | Mode      | Dependencies                     |
| <b>OracleServiceMNMS</b>                                                    | Active |            | 0        | Automatic  |           |                                  |
| Schedule                                                                    | Active |            | 0        | Automatic  |           |                                  |
| OPS Alarm Paging Message Queue Server                                       | Active |            | n        | Automatic  | Dependent | <b>DracleStartMNMS</b>           |
| OPS Alarm Server                                                            | Active |            | n        | Automatic  | Dependent | OracleStartMNMS                  |
| OPS DBA Server<br>۰                                                         | Active |            | ٥        | Automatic  | Dependent | OracleStartMNMS                  |
| OPS JAVA Virtual Machine                                                    | Active |            | 0        | Automatic  | Dependent | OracleStartMNMS                  |
| <b>OPS UDT Handler</b>                                                      | Active |            | 0        | Automatic  | Dependent | OracleStartMNMS                  |
| OPS Alarm Notification for Pager                                            | Active |            | 0        | Automatic  | Dependent | OPS AAPMSGQUEServer OPS AMServer |
| $\vert \cdot \vert$                                                         |        |            |          |            |           |                                  |
| Ready<br>OPSPSNT1 Guardian (Started Aug 13 15:57:27) :Monitoring Subsystems |        |            |          |            |           |                                  |

**Figure 21: Mitel Service Recovery Manager** 

#### <span id="page-59-0"></span>**About service dependencies**

Dependent and Interdependent services are restarted only after all services in their dependency list have been started. Dependent and Interdependent services are stopped and recovered if anv service in their dependency list fails.

If a service that is higher in the dependency list fails, the services that are dependent on it are not restarted unless they are set to Interdependent. For example, a failure in the Oracle Service MNMS program will cause the OPS Alarm Server program to restart because they are set to Interdependent. If they were not set to Interdependent, the OPS Alarm Server program would not be restarted if the Oracle Service MNMS program failed.

#### **Setting the refresh rate**

The refresh rate determines how frequently the information in the window is updated. To set the refresh rate

- 1. On the File menu, click **Properties**.
- 2. Enter the refresh rate in seconds (integer between 5 and 30).

#### **Starting and stopping services**

You can start and stop the services that are listed in the window.

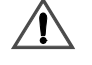

If you stop a service that other services depend on, then those services will also be stopped.

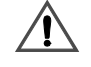

If you start a service that depends on other services, then those services will be started in the correct sequence.

To start or stop a service

- 1. Click on the service.
- 2. On the **Subsystems** menu, click **Start** or **Stop**.

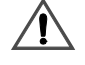

Any service that is dependent on a stopped service will also be stopped. A loss of telephone service could result.

To start or stop all services

1. On the **Guardian** menu, click Start All or Stop All.

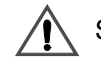

Stopping all services cause a loss of telephone service.

#### **Changing the service start mode**

When a service fails it can be restarted automatically by the SRM, or you can configure it to remain down until vou manually restart it.

To make services Manual/automatic start:

1. Select the services.

- 2. Pull-down the Service/Start Mode menu.
- 3. Select the appropriate option from the menu.

## <span id="page-61-0"></span>**Setting security access privileges**

There are six security levels using Windows Local Groups on the OPS Manager Server. Local users. Domain users and Domain GLOBAL groups from trusted domains can be included in these LOCAL groups. Local group membership determines the security level of a user.

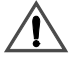

Assign each OPS Manager user with only one level of security access (for example: MitelOPSMGR1). If you assign more than one level of security access to a user, the system applies the lower (more restrictive) level.

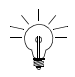

To provide increased security for the Maintenance Task Scheduler application, restrict access to the following directory c:\Program Files\Mitel\OPSManager\MTCETask To restrict access, set the Windows permissions.

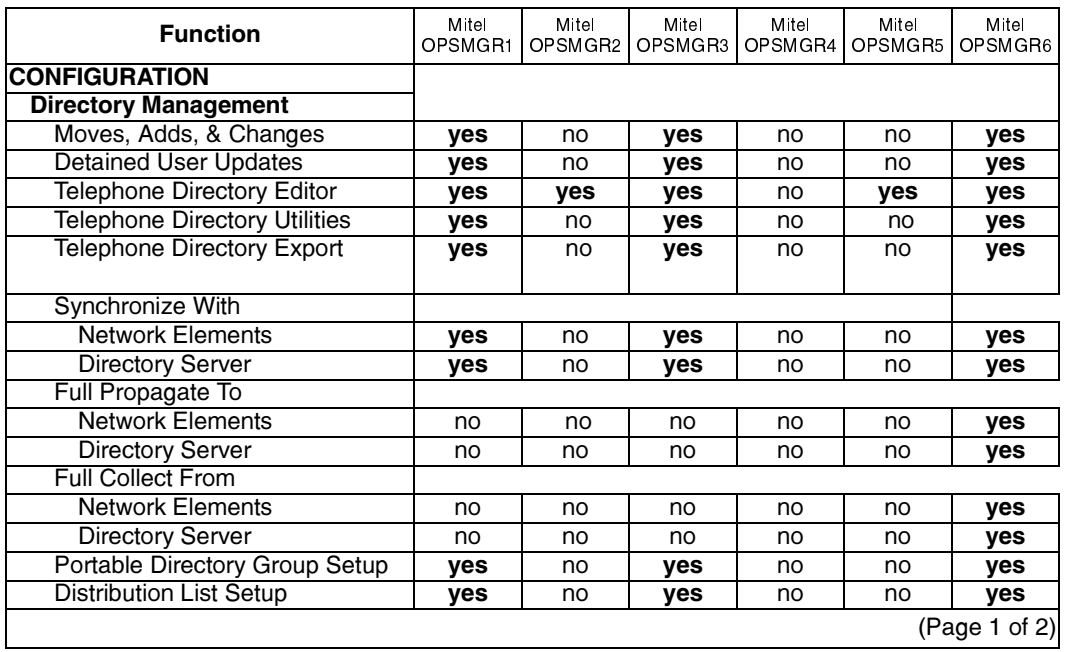

#### **Table 1: Security Access Privileges**

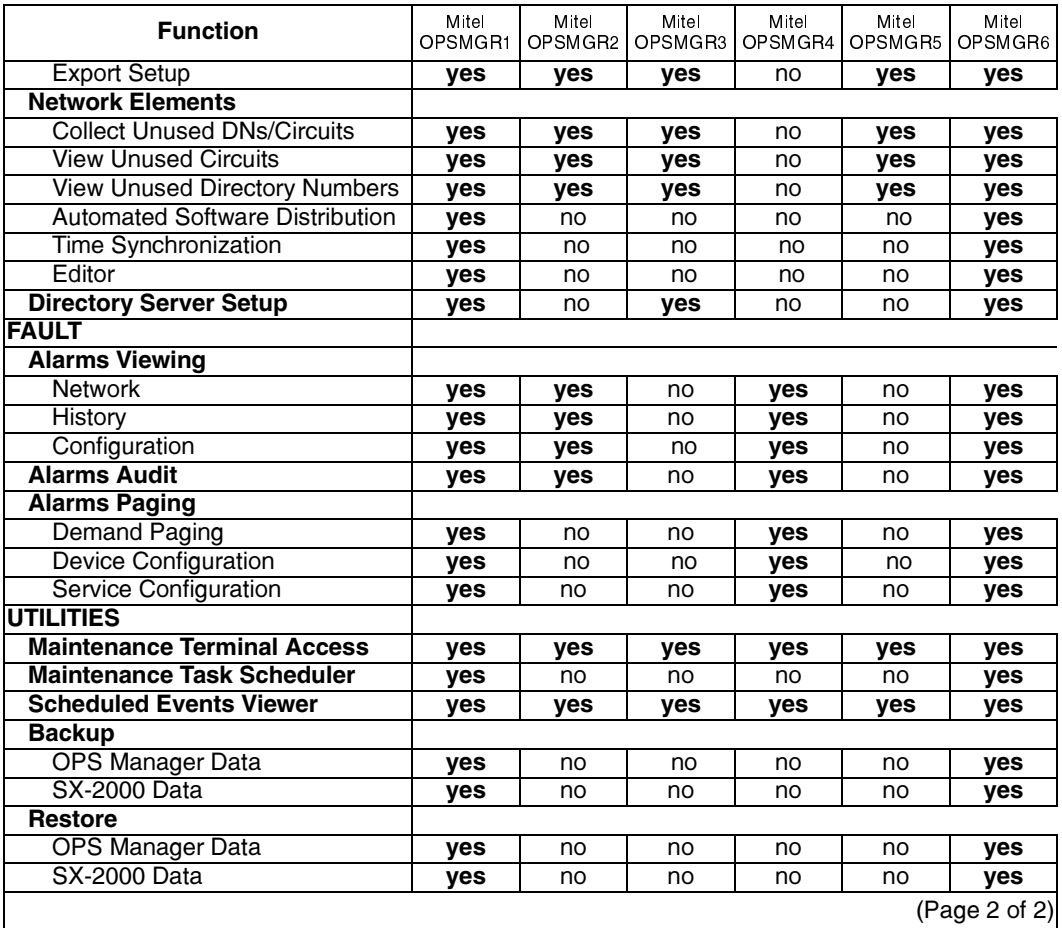

## Printing maintenance information from network elements

Information from remote network elements can be viewed and printed from the OPS Manager station. The output is stored in a temporary file. After all the output has been collected, the file is sent to the printer. The following guidelines apply:

• The behavior is NOT exactly the same as when printing the output through the auxiliary port on-site. The output is first collected and then sent to the printer so that there will be a delay. When the user uses "ENABLE PRINT" with the "NONQUEUED" option, the output is temporarily stored at the OPS Manager station and the user must enter <CTRL> C before the output is actually sent to the OPS Manager printer.

- Do not print when multiple terminals are accessing the same port.
- The VT100 printing rate is controlled by the VT100 terminal auxiliary port speed. This rate is more apparent in a cluster where the local VT100 maintenance terminal is always active. The hardware was designed in such a way that the characters are received by both the local and remote maintenance terminals.
- To maximize VT100 printing throughput, set the local terminal auxiliary port speed to its highest baud rate. When a local printer is attached to the local maintenance terminal, the VT100 printing rate is controlled by the printer speed. In this case printing will occur at both the local and remote end. This dual printing may not be desired.

#### **Printing CDE forms**

From OPS Manager, you can print an SX-2000 element's CDE forms to its LPR3 printer. LPR3 is a system port connected through the element's maintenance terminal.

- $1<sub>1</sub>$ Access the desired SX-2000 network element's maintenance port.
- $2.$ In the maintenance session window, log into maintenance mode.
- 3. From the Specific menu, click Capture on.

The Print Dialog Box<Subscript> appears. Select the printer (or file) to which the output is to be printed and press the appropriate button. The dialog box disappears.

 $\overline{4}$ Enter FORMPRINT followed by the name of the CDE form that is to be printed and the printer port. For example, to print the Telephone Directory form from port LPR3, enter

FORMPRINT Telephone Directory / PORT LPR3

The maintenance session window displays: FORMPRINT: Request is in progress.

5. To view LPR3's print job queue, enter SHOW PRINT LPR3

The maintenance session window displays:

PrintSys Info: SHOW PRINT

PORT NAME TYPE BAUD JOBS ACTIVE JOB FILE NAME LPR3 auxiliary 1200 1 6 6 \*. FORMS. FP0001

6. Enter ENABLE PRINT to print the form.

> The following message is displayed in the lower half of the maintenance session window:

Auxiliary port (LPR3) mode. Returns to maintenance terminal mode when printing has completed. Strike<CTRL> c to abort printing and return to maintenance terminal mode. "ENABLE PRINT /NONQUEUED" may be terminated only with <CTRL> c. \*\* WARNING \*\* Auxiliary port is unpredictable at baud rates above 2400.

 $7.$ The data that will be printed is displayed in the upper half of the maintenance session window. After all the data is received, it is routed to the specified printer or file. The maintenance window displays

FORMPRINT: Request completed normally.

8. From the Specific menu, click Capture off.

#### **Printing session logs**

To print session logs from an SX-2000 element

- $1<sub>1</sub>$ Access the desired Network Element's maintenance port.
- $2<sub>1</sub>$ In the maintenance session window, log into maintenance mode.
- $3.$ From the Specific menu, click Capture on.

The Print Dialog Box<Subscript> appears. Select the printer (or file) to which the output is to be printed and press the appropriate button. The dialog box disappears.

 $\mathbf{4}$ . Enter SESSION START to enter the session logging facility and to start saving the session logs:

The maintenance session window displays: Session logging started, using file - \*.MAINTENANCE.SESSION\_LOG

5. Complete your session activities; all output is captured. 6. Enter SESSION END to exit from the session logging facility.

The maintenance session window displays Session logging ended, closed file - \*.MAINTENANCE.SESSION\_LOG

 $7<sub>1</sub>$ Route the file to LPR3's print job queue by entering PRINT \*. MAINTENANCE. SESSION LOG / PORT LPR3

The maintenance session window displays: PrintSys Info: Queued Job 15 Port LPR3 File \*.MAINTENANCE.SESSION LOG

8. To view LPR3's print job queue enter SHOW PRINT LPR3

The maintenance session window displays:

PrintSys Info: SHOW PRINT

PORT NAME TYPE BAUD JOBS ACTIVE JOB FILE NAME LPR3 auxiliary 1200 1 15 15 \*.MAINTENANCE.SESSION\_LOG

To print the output, enter ENABLE PRINT

The maintenance port responds with the following message in the lower half of the Maintenance Session Window:

Auxiliary port (LPR3) mode. Returns to maintenance terminal mode when printing completed. Strike <CTRL> c to abort printing and return to maintenance terminal mode. "ENABLE PRINT /NONQUEUED" may be terminated only with <CTRL> c. \*\* WARNING \*\* Auxiliary port is unpredictable at baud rates above 2400.

All output to be printed is displayed in the upper half of the Maintenance 9. Session window. When all output to be printed has been received, it is routed to the specified printer or file. The maintenance screen is refreshed and responds with:

PrintSys Info: Completed Job 15 Port LPR3 File \*.MAINTENANCE.SESSION LOG

 $10<sub>1</sub>$ From the Specific menu, click Capture off PRINTSYS JOB : 15 1981-MAR-30 10:18:12 MO ------------------------------------------------------------------------------- SYSTEM : PRINTER : LPR3 FILE NAME : \*. MAINTENANCE. SESSION\_LOG COPIES : 1 PRINT PLANE : A (ACTIVE) FILE PLANE : A 1981-MAR-30 10:16:08.08 MON Session logging started, using file - \*.MAINTENANCE.SESSION\_LOG \$ date 1981-MAR-30 \$ ver main >>>> VERSION of Saved Software <<<< MS2006-G-NA-00, Edition SX.M18.2

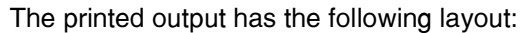

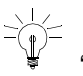

Another alternative is to use the "PRINT" command and then the "ENABLE PRINT /NONQUEUED" command.

#### **Printing Logs**

Use the following procedure to print network element logs, such as SMDR logs or Maintenance logs from the OPS Manager station. This procedure also demonstrate the use of the "ENABLE PRINT /NONQUEUED" command:

- 1. Access the desired Network Element's maintenance port.
- 2. In the maintenance session window, log into maintenance mode.

3. From the Specific menu, click Capture on.

> The Print Dialog Box<Subscript> appears. Select the printer (or file) to which the output is to be printed and press the appropriate button. The dialog box disappears.

 $\overline{4}$ . Use the LOGSYS READ command to specify the type of logs needed and store them into a temporary file. In the following example the 5 latest maintenance logs are being stored into the file \* logs tmp.

LOGSYS READ MAINTENANCE INTO \*.logs.tmp NEWEST 5 The maintenance port responds with: LOGSYS info: READ completed for MAINTENANCE log with 5 entries.

5. Route the file to LPR3's print job queue.

PRINT \*.logs.tmp /PORT LPR3

The maintenance port responds with an informational message: PrintSys Info: Queued Job 35 Port LPR3 File \*. LOGS. TMP

6. Use the Show Print command to view LPR3's print job queue.

**SHOW PRINT LPR3** 

The maintenance port responds with:

PrintSys Info: SHOW PRINT

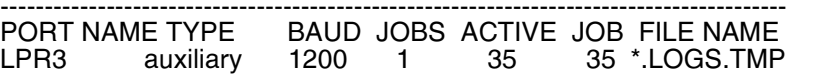

 $\overline{7}$ . Use the ENABLE PRINT command with the /NONQUEUED option to print the output at the OPS Manager station:

#### **ENABLE PRINT /NONQUEUED**

The maintenance port responds with the following message in the lower half of the Maintenance Session Window:

Auxiliary port (LPR3) mode.

Returns to maintenance terminal mode when printing completed. Strike <CTRL> c to abort printing and return to maintenance terminal mode. "ENABLE PRINT /NONQUEUED" may be terminated only with <CTRL> c. \*\* WARNING \*\* Auxiliary port is unpredictable at baud rates above 2400.

8. All output to be printed is displayed in the upper half of the Maintenance Session window. When all output to be printed has been received, type <CTRL> C to indicate that there is no more to be printed.

 $\langle CTRL \rangle C$ 

The output is routed to the specified printer or file, the maintenance screen is refreshed and responds with:

PrintSys Info: Completed Job 35 Port LPR3 File \*. LOGS. TMP

9. From the **Specific** menu, click **Capture off.** 

The printed output has the following layout:

------------------------------------------------------------------------------ PRINTSYS JOB : 35 1981-MAR-31 11:15:28 T ------------------------------------------------------------------------------ SYSTEM : PRINTER : LPR3 FILE NAME : \*.LOGS.TMP COPIES : 1 PRINT PLANE : A (ACTIVE) FILE PLANE : A 1981-MAR-31 02:56:43 MAINTENANCE A/Active \*Major\* #005 MC323BB COV Line at location 01 3 02 12 The set is OUT OF SERVICE due to loss of communication with it. 1981-MAR-31 02:56:42 MAINTENANCE A/Active \*Major\* #005 MC323BB COV Line at location 01 3 02 11 The set is OUT OF SERVICE due to loss of communication with it. 1981-MAR-31 02:56:41 MAINTENANCE A/Active \*Major\* #00 MC323BB COV Line at location 01 3 02 10 The set is OUT OF SERVICE due to loss of communication with it. 1981-MAR-31 02:56:40 MAINTENANCE A/Active \*Major\* #005 MC323BB COV Line at location 01 3 02 09 The set is OUT OF SERVICE due to loss of communication with it.

# **Chapter 4**

## **Troubleshooting and** repair
## <span id="page-72-2"></span>**Power down and power up procedures**

#### <span id="page-72-0"></span>**Powering down the server**

- 1. Close any system management sessions (for example: SX-2000 maintenance sessions or 3300 ICP system managment sessions)
- 2. Ensure that you have an up-to-date backup of the OPS Manager database on floppy. See Network Administration in the OPS Manager online help.
- 3. Exit the OPS Manager application.

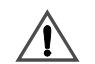

If you do not shut down properly, file corruption could occur. This file corruption could prevent vou from starting up the system.

- 4. From the **Start** menu, click **Shut Down.**
- 5. Select **Shut down the computer?**.
- 6. Click **Yes**, Wait for the prompt that instructs you to turn off the power.
- 7. Turn off the server power switch.
- 8. Unplug the power cord from the rear panel of the server.

#### <span id="page-72-1"></span>**Powering up the server**

- 1. Connect the external ac power cord at the rear panel of the server.
- 2. Turn on the server power switch.

## <span id="page-73-0"></span>**Correcting OPS Manager database errors**

To restore backed up OPS Manager data to the OPS Manager database

- 1. Access the OPS Manager application.
- 2. On the **Utilities** menu, point to Restore and then click OPS Manager Data. The Restore - OPS Manager Data window opens.
- 3. In the Restore window, move the pointer to the **Restore from** list and select **Floppy** or **Hard Disk** as the backup medium from the menu.
- 4. Click **Restore**.

The OPS Manager station displays a dialog box that requests you to load the first volume of the data to be restored.

- 5. Load the floppy into the drive. Wait until the drive is idle. Then, click **OK** in the dialog box.
- 6. Use the selection lists in the Restore Selection window to select the parts of the database to restore: otherwise, all selected items are restored.
- 7. Click OK to start the restoration. A warning dialog box is displayed:

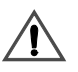

The next step commits to restore the database. The user cannot cancel the restore once it has started. All applications stop during database restore and the OPS Manager station reboots at the end of the process.

8. Click **OK** in the warning dialog box.

The database and files are restored and a series of messages follow the progress of the restoration. The reboot dialog box is displayed when all data has been restored successfully.

9. Click  $\overline{OK}$  in the reboot dialog box to reboot the OPS Manager server. The system is available for use when the reboot is completed.

## <span id="page-74-1"></span>**Checking the OPS Manager services**

On OPS Manager systems and on 3200 ICP systems, you check the status of the OPS Manager services from the Mitel Service Recovery Manager. To start the Service Recovery Manager

- $\mathbf{1}$ . Open the Mitel Service Recovery Manager application. See Opening the Mitel Service Recovery Manager application (p. 53). This application lists the status of the Mitel services.
- $2.$ Ensure that the state and start mode of each Mitel Service is as listed in Table 2.

<span id="page-74-0"></span>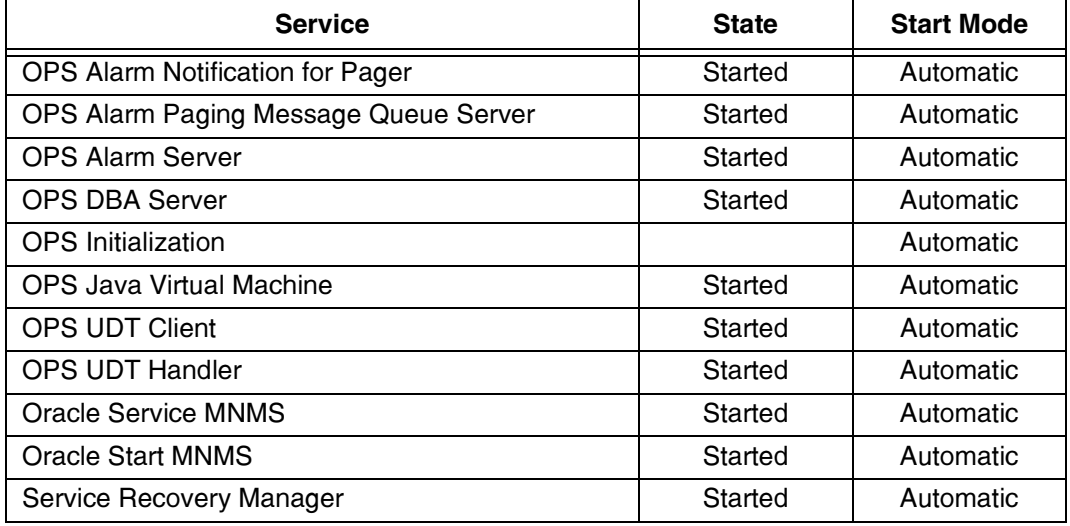

#### **Table 2: OPS Manager Services**

- 3. Restart any Mitel service that should be running but has stopped. See Starting and stopping services (p. 55). If the service fails to start, check the Mitel Log Viewer and the Windows NT Event Viewer for error logs.
- $4.$ Ensure the Start Mode is set correctly. See Changing the service start mode  $(p. 55)$ .
- 5. Note the number of failures associated with each service. A high number of failures can indicate a problem with the service.
	- The Mitel Service Recovery Manager will ensure that you start any

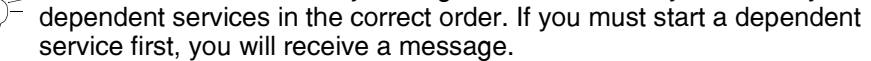

## <span id="page-75-2"></span>**Recovering from a corrupted hard disk**

If you have a recent backup of the server hard drive on a network drive, you can restore the server software to a replacement hard drive. If the hard drive is faulty, replace the hard drive: then, restore the server software.

## <span id="page-75-3"></span>**Fixing application errors**

#### **Error when starting an application**

If the application cannot be started for any reason, the desktop displays a System Error dialogue box containing the message:

<application> could not be launched. Please see logs for details

Use the Windows Event Viewer to view system error logs to determine the cause of the error.

#### <span id="page-75-0"></span>**Progress and error messages**

A message area is included in OPS Manager windows to display progress and error messages. The message area is at the bottom of the window and can accommodate three one-line messages. If more than three messages are received, the message area provides a scrolling facility which allows you to display any three consecutive messages. Clear the message area by clicking **Clear Messages** on the **Control** menu.

#### <span id="page-75-1"></span>**Inactivity timer**

Several windows are under the control of a two-stage inactivity timer. If the user makes a change to the window and does not **Commit** or **Cancel** the change within three minutes, the following message is displayed in the message area of the window:

Inactive form Respond or changes will be cancelled

If you respond, either by committing the changes in the window or by making more  $ch$ anges. the station displays:

Activity Acknowledged

After five minutes of inactivity in the window, a warning dialogue box is displayed and the changes are cancelled. The time restriction prevents an application from locking up for long periods if you forget to commit or to cancel changes.

To continue, select OK from the dialogue box and enter the changes again.

#### OPS Manager stops when you open an HTML file

If the OPS Manager application stops when you open an HTML file from the Windows Explorer, see Configure Windows not to reuse browser windows (p. 29).

### <span id="page-76-0"></span>Enhancing alarms paging delivery time

To determine whether better performance is possible, first determine whether the problem is within the control of the OPS Manager station (the problem could be at the service provider's end). Isolate and possibly rectify the problem as follows:

Determine the frequency at which pages are being generated (the logs viewer will help to quantify this). Some things to look for include:

- Are pages being generated by problems relating to a single PABX in the Network?
- Are pages being generated in groups, for example at a certain time each day?
- How many pages were successful/unsuccessful?
- Are failed pages caused by problems at the far end? (busy destination at the paging service provider device)?
- Are the failures due to hardware problems at the local end (OPS Manager platform or modem)?

Determine whether the delay being experienced is legitimate; for example, are the pages from various elements and at various times of the day. If the problem is the sheer volume of pages being generated, the user should define a second serial port/modem for the paging application to reduce resource contention.

If the pages are in groups or relate to a single element, the problem may be at a particular site. Investigate further to determine what is causing the alarms (it is best to correct the problem at the site). If correcting the problem will take considerable time, turn off alarm notifications from the PBX until completed. If the pages are due

to the PBX toggling between two alarm states (clear and minor), disable pages for the offending alarm level until the problem is corrected. If turning off notifications is unacceptable, reduce the volume by removing the offending PABX from as many  $\alpha$ aaers' "selected" lists as possible (only one pager should keep the PABX in its list) to reduce the number of notifications that are sent each time the PABX reports an alarm transition.

Another solution is to change the PABX thresholds for the particular category that causes the alarm until the fault is repaired (other problems will still be reported).

If the problem is caused by the far end (such as busy destination devices), contact the service provider.

## <span id="page-77-0"></span>**Field-replaceable units**

For a listing of field-replaceable units, please consult the Mitel Price List.

### <span id="page-77-1"></span>**Replacing the security access module (SAM)**

The SAM attaches to the parallel port of the server. It is programmed with a site-specific System Identity code. This System Identity code. in combination with vour OPS Activation Kev. enables vour software options.

If the SAM is faulty or if it is disconnected from the OPS Manager server

- OPS Manager clients will receive a Security Violation error message
- OPS Manager server will be restricted to base functionality only (attempting to access optional functionality will result in a Security Violation error message)
- $\bullet$ • you will not be able to restart the OPS Manager application after you exit
- $\bullet$ • vou will not be able to re-install the OPS Manager software.

If your SAM is faulty, you must contact the Mitel Order Desk and obtain a new one. You will also require a new OPS Activation Kev.

To remove and replace a faulty SAM module

- 1. Remove the faulty SAM module from parallel port on the OPS Manager server rear panel.
- 2. Install the replacement SAM module on the parallel port.
- 3. Because the replacement SAM module has a different Security ID code, you must enable vour options with the new OPS Activation Key. See *Enabling cotional software (p. 47)*.

# **Appendix A**

## **File structure**

## <span id="page-82-0"></span>**OPS Manager file structure**

The OPS Manager files are installed in the following directories

#### c:\Program Files\Mitel\OPSManager\

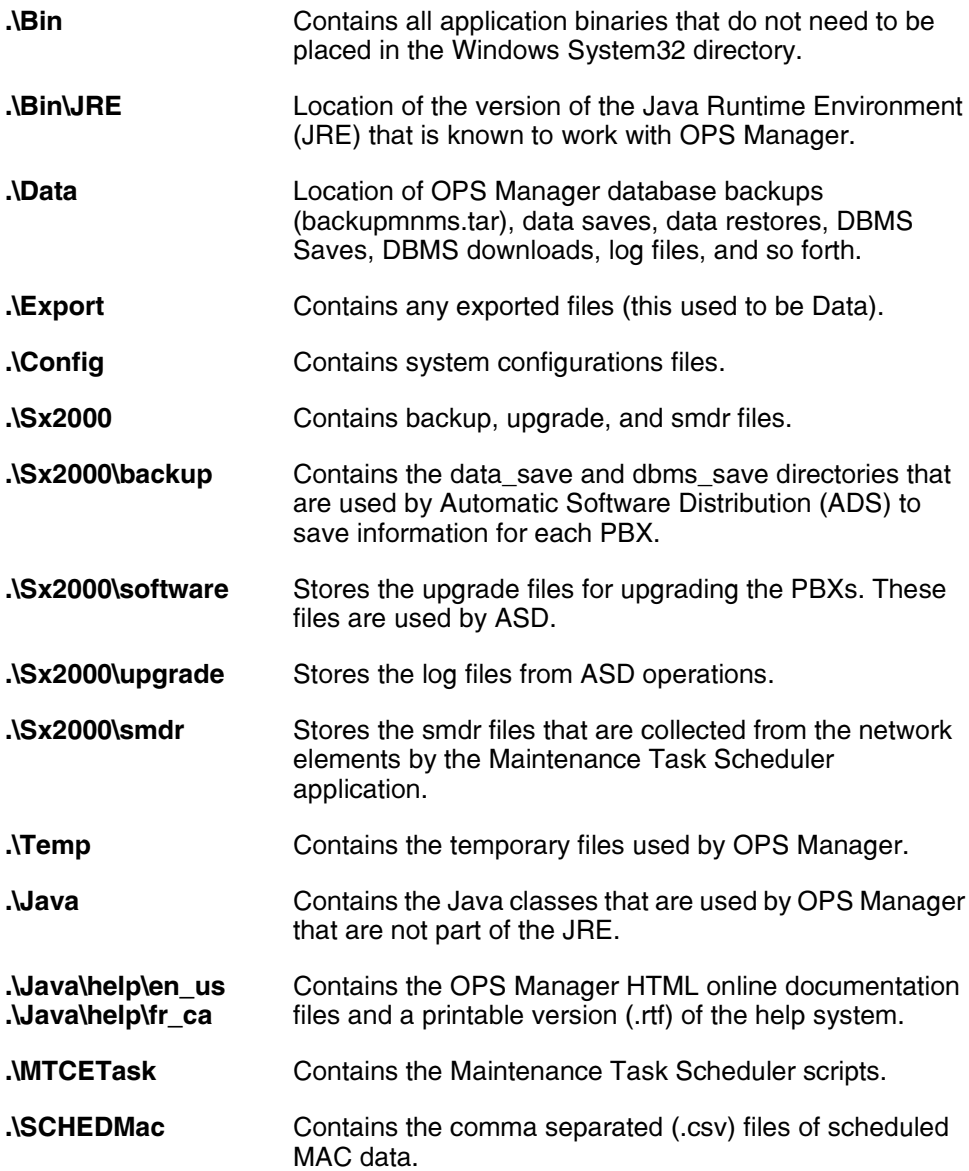

.\Client Contains the files that are available at the client resources page (URL = http:\\servername\opsclient).

# **Appendix B**

## <span id="page-84-0"></span>**Platform requirements**

## <span id="page-86-1"></span>**Recommended requirements**

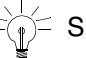

Specifications are subiect to change without notice.

#### <span id="page-86-0"></span>**Platform software**

#### **Network Management option**

OPS Manager with the Network Management Option requires

- Microsoft Windows NT 4.0 Server with Service Pack Release 6a or later and Microsoft NT IIS, 3 or later  $\alpha$ r Windows 2000 Server with Service Pack 2 or later
- $\bullet$ • Microsoft Active Server Pages 1.0B or greater

Contact a Microsoft sales representative to order this software. Microsoft product information is available at the following URL: .<br>http://www.microsoft.com.

- Microsoft Internet Explorer 5.5 with Service Pack 4: or Netscape 6.2
- Sun Microsystems Java Plug-in (plug-in software and license are provided on the OPS Manager CD-ROM)
- Sun Microsystems Java Runtime Environment 1.3.0 02.
- For the Integrated Directory Services Option, Windows Messaging must be installed in the Windows system 32 directory.

#### **System Management option**

OPS Manager with the System Management Option can run on either

- Microsoft Windows NT 4.0 Server with Service Pack 6a
- Windows 2000 Server with Service Pack 2 or later
- $\bullet$ • Microsoft Windows NT Workstation with Service Pack 6a

To install OPS Manager with the System Option on Windows NT 4.0 Server or on Windows 2000 Server see Network Management option (p. 81) for requirements. To install OPS Manager with the System Option on Windows NT Workstation, you require

- Microsoft Windows NT Workstation, version 4.0 or later Peer Web Services or Personal Web Server 4 Service Pack 5 or later
- Microsoft Active Server Pages 1.0B or greater

Contact a Microsoft sales representative to order this software. Microsoft product information is available at the following URL: http://www.microsoft.com.

- Microsoft Internet Explorer 5.5 with Service Pack 4; or Netscape 6.2
- Sun Microsystems Java Plug-in (plug-in software and license are provided with the OPS Manager for Windows NT Release 6.0, or later, CD-ROM)
- Sun Microsystems Java Runtime Environment 1.3.0 02.
- For the Integrated Directory Services Option, Windows Messaging must be installed in the Windows system 32 directory.

**Availability:** Licensed customers can use the same OPS Manager Setup on Windows NT Server, Windows NT Workstation, Windows 2000 Server, or Windows 2000 Professional.

**Limitations:** Windows NT Workstation has a default limit to 10 inbound HTTP connections (by license). This inbound limitation applies to all three services of PWS (WWW, FTP and Gopher). If the number of connections exceeds the set limit, the following message will be displayed:

#### Too many users.

There are too many connected users. Please try again later.

Please reference Microsoft documentation for details of the Windows operating systems and the licensing agreements.

**Recommendations:** Due to the limited HTTP connections, it is recommended that at most two remote OPS Clients would be launched concurrently.

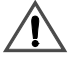

Microsoft Peer Web Server is not equivalent to Microsoft Personal Web Server for Windows 95. Personal Web Server for Windows 95 is part of the Windows NT 4.0 Option Pack and is intended for Windows 95.

#### **Platform hardware (minimums)**

The hardware must conform to Microsoft Hardware Compatibility Level (HCL) standards:  $\dot{\theta}$  (see URL www.mi**crosoft.com/ntworkstation/info/hcl.htm**)

- $\bullet$  Pentium® 266 MHz
- 2 GB SCSI hard drive
- $\bullet$  1 GB free disk space on c: drive
- $\bullet$  256 MB RAM
- $\bullet$  3.5 inch floppy drive
- CD-ROM drive
- 10 Mbs Ethernet interface
- 2 serial ports (expansion to 4 ports to support alarm pagers, UPS connection, or VT100 maintenance terminal access: Blue Heat serial port expander card with driver release 1.0.0.1 or later is recommended)
- parallel port (for connection of SAM module)
- Uninterruptible power supply recommended (not provided with the integrated platform)
- Color monitor: 17 inch monitor recommended (not provided with the integrated platform)
- DAT Drive (optional for OPS Manager database backups).

#### <span id="page-88-0"></span>**Local area network**

- IEEE 802.3
- 10 Base-T interface
- 10 MB Ethernet connection for each SX-2000 LIGHT system control plane and one for the OPS Manager for Windows NT server
- Static IP address for each element in the network, Redundant SX-2000 LIGHT systems require an IP address for each MCIIIe control card.
- Static IP address for the OPS Manager server.

#### **Client workstation**

#### Software:

- Windows 95 with Service Pack 1 and security updates. Windows NT Workstation 4.0 with Service Pack 6a. Windows 98 2nd Edition with security updates. Windows 2000 Professional with Service Pack 2 (or later) and security updates, or Windows XP with Service Pack 1 (or later) and security updates.
- Microsoft Internet Explorer 5.5 with Service Pack 4, or later: or Netscape 6.2
- Sun Microsystems Java Plug-in (plug-in software and license are provided on the OPS Manager CD-ROM)

#### Notes:

- 1. Although the OPS Manager client will run on Windows 95 or 98 Client, the resources could be exceeded if you have too many windows open on the desktop. If the client's resources are exceeded, the Windows 95 operating system may lock-up. To avoid exceeding the resources of the client station:
	- Do not open the key assignments section in the Move Template, Add Template, or Change Template of the MAC application (this action will exceed the clients resources).
	- Always exit all other applications (for example, Microsoft Word) and close the OPS Manager windows that you are not using before you open the Key Assignment section of a Move. Add. or Change work-form.
	- Only open the Key Assignment section of a MAC work-form when you need to modify a key.
- 2. The French version of OPS Manager will run on Netscape 4.7 (French Version) or Microsoft Internet Explorer 5.0 (French Version). Using French versions of the browsers ensures that all accents are displayed correctly.

#### **Hardware (minimums):**

- Pentium 133 Mhz
- Windows 95 with at least 32 MB RAM, or
- Windows NT Workstation 4.0 with at least 64 MB RAM
- Windows 2000 Professional with at least 64 MB RAM.

#### **Mitel SX-2000 LIGHT PBXs**

#### Software:

- LIGHTWARE<sup>™</sup> 29. Release 2 or later
- PBX software options are enabled (see the Introducing OPS Manager Guide for a table of the required SX-2000 system software options).

#### Hardware:

• MCIIIe (MC215AD) main controller cards are installed, configured, and connected to the LAN. Refer to the *Ethernet Upgrade Kit Installation Guid*e.

#### <span id="page-90-0"></span>**Integrated Directory Service server**

- Active Directory on Windows 2000 Server, Microsoft Exchange Release 5.5 with Service Pack 4. Lotus Notes/Domino R5.09, or Novell NDS Corp Edition (Version 6)
- 300 bytes per mailbox for each managed user (for example: 100 users x 300 bytes = 30 kilobytes).

#### **Mitel Nupoint Messenger (Mitel Mail) server**

- Only Baypoint Innovations Series 6 (or later) voicemail servers are supported.
- $\bullet$  The Baypoint Innovations Series 6 (or later) voicemail servers require network connectivity and OneNet Application Programming Interface (API) support.

# **Appendix C**

## Glossary

## Glossary

Automated software distribution: Software upgrades can be distributed to networked PBXs automatically. Maintenance personnel are not required on site to monitor or interact with the procedure.

**Cluster element identifier (CEID):** A unique number that identifies each network element within a cluster network.

Element or network element: A PBX in the network which is managed from the OPS Manager station.

**Home element:** The element (PBX) that the user's device is connected to.

**Integrated Directory Services (IDS):** This software application synchronizes the telephone directory entries in the OPS Manager database with the directory entries in a central corporate directory server. Integrated Directory Services is an optional software application that is available for OPS Manager Windows for NT Release 6.0 and later releases.

**OPS Manager station:** A MITEL management tool that allows you to maintain a network of elements (SX-2000 LIGHT PBXs, 3200 ICP systems, and so forth) from a central location.

Physical location identifier: See PLID.

**Plane A/Plane B:** An SX-2000 system with main control redundancy has two separate main control planes -- Plane A and Plane B.

**PLID:** Identifies each circuit (and hence the device assigned to that circuit) within a PBX. The PLID is determined by the system configuration. In the case of telephone circuits, it is a series of numbers that identify the cabinet, shelf, slot, circuit, and in some cases, channel. For example, a voice set PLID could be 1 1 7  $14.$ 

**Portable directory group:** A group of network elements (cluster) that share a common telephone directory in which the extension numbers are not restricted by the element that they are connected to. PDGs allow users to keep their extension numbers if they move from one network element to another.

#### Primary Node Identifier: See PNI.

PNI: A digit string that identifies a network element. Automatic Route Selection for the network is set up to route calls to the network elements based on the PNIs.

## **Index**

#### A

Accounts, for OPS 14 Active Service Pages 40 **Address** gateway 14 internet 14 Administration rights, NT 39 Applet file, downloading to clients 29 Audience, of guide 3

#### C

 $CDF$ printing forms 58 CD-ROM disk 40, 43 Changing a password 70 Checking services 69 Checklist, of network health 37 Client station, platform requirements 83 Clocks, element 37 Commands enable print 59 logsys read 62 session end 60 session start 59 show print 59, 60 Configurations, managed by OPS 7 Configuring management domain 14 network elements 33 server 14 Windows not to reuse browser window 29 Connectina server components 12 to TCP/IP LAN 13 Controlling the OPS Manager printer 70 Correcting database errors 68 Corruption, of hard disk 70 Customer data entry practice, 4

#### n.

Database errors, correcting 68 Default container 44, 45

Dependencies, for services 54 Detained entries 38 Directories, for OPS Manager 77 Directory service synchronization 38 **Disk** CD-ROM 40, 43 Displaying progress and error messages 70 Distributing software to network elements 34 Documentation, references to other 4

#### E

Flement clocks 37 Enable print command 59 Engineer North American 10 regional system 10 Errors in application 70 in database 68 Ethernet upgrade kit installer's guide 28

#### F

Field-replaceable units 72 Figure attaching the SAM 12 removing OPS software 49 selecting software components 42 typical configuration 8 File structure, directories 77 File transfer protocol 15, 22 Fixing application errors 70 database errors 68 FTP 15, 22

#### G

Gateway address 14 Guardian 52 Guide audience 3 for ethernet upgrade kit 28 purpose 3, 37

symbols 3

#### Н.

Hard disk failure, recovery 70 Health, checklist 37 Help. provided on-line. 4 host names 14

#### Ľ

Identitydb.obj Applet file 29 IDS server, platform requirements 85 IDS, as option 9 IEEE 802.3 9 Inactivity timer 70 Information, where to find 4 Installations, new 9 Installing serial port card 11 server platform 11 software only solution 11 turn-key platform 10 **Integrated Directory Services 9** Internet address 14 Internet subnet mask 14 IP addresses 14

#### J

Java Plugin, installing 28

#### L

**LAN** specifications 9 Light bulb, meaning of 3 Loading software 39 for ASD 47 for network elements 34 Loas errors 38 printing 61 printing session logs 59 Logsys read command 62 LPR3 printer 58

#### M

Maintaining the network 38 Maintenance information, printing 56 Maintenance tasks 38

Management configurations 7 domain 14 Messages, progress and error 70 Mitel North American system engineer 10 regional system engineer 10 service recovery manager 51

#### N

Network health checklist 37 maintaining 38 Network elements configuring 33 loading software for 34, 47 Network specifications 9 NT administration rights 39

#### $\mathbf{0}$

On-line help. 4 Opening the SRM 53 **OPS Manager** configuration figure 8 file structure 77 maintenance of the system 71 management configurations 7 server requirements 81 **Unsolicited Data Transfer 71** user accounts 14 Options software 9 Oracle 41 Organization folder 44, 46

#### P

Page delivery time 71 Pager access, assigning ports 30 Parallel-port device 12 PBX software version 10 PC. power down 67 power up 67 Platform installing 11 power down 67 power up 67

requirements 11, 79 unpacking 11 Platform requirements client station 83 IDS server 85 OPS Manager server 81 Pointer symbol, meaning of 3 Portable directory box 33 Ports, assigning serial ports 30 Powering down and up procedures 67 Primary node ID 33 Printing CDE forms 58 logs 61 LPR3 printer 58 maintenance information 56 session logs 59 VT100 printing rate 58 Programming FTP password 15, 22 Progress and error messages 70

#### R

Recipients folder 44, 46 Recovering, from a corrupted hard disk 70 Refresh rate, setting for SRM 55 Regional system engineer 10 Replacing the SAM 72 Requirements for client station platform 83 of IDS server platform 85 of OPS Manager server 81

#### S.

SAM replacing 72 Security access module replacing 72 Serial port card, installing 11 Serial ports, assigning 30 Server clearance around 11 configuring 14 connecting components 12 connecting to LAN 13 platform requirements 11, 79, 81

positioning 11 power down 67 power up 67 powering up 13 proximity to other electronic equip 11 Server platform installing 11 unpacking 11 Service recovery manager 51 **Services** about dependencies 54 quardian 52 managed by SRM 52 starting and stopping 55 Services, checking 69 Session end command 60 Session logs, printing 59 Session start command 59 Setting refresh rate 55 Show print command 59, 60 Shutting down OPS station 71 Site folder 44, 46 Software for SX-2000 10 installing 11 loading 39 loading for ASD 47 options 9 Specifications, for network 9 **SRM** description 51 opening 53 setting the refresh rate 55 starting and stopping services 55 window, figure of 54 Subnet mask 14 SX-2000 software load 10 software options 9 Symbols, meaning of 3 Synchronization directory service 38 telephone directory 38 System option assignment form 33

#### **Index**

#### T

TCP/IP protocol 9 **Telephone Directory Management 70** Telephone Directory synchronizations 38 Timer, inactivity 70 Turn-key platform installing 10 unpacking 11

#### $\mathbf{U}$

Unpacking the platform 11 Upgrades 9 Upgrading software 39 URL, for Java Plug-in 28 User accounts, for OPS 14

#### V

**VT100** printing rate 58 terminal 58 VT100 access, assigning ports 30

#### W

WWW Service 42, 48

#### Y

Yield symbol, meaning of 3